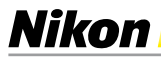

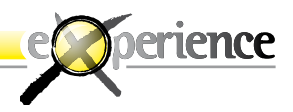

# **High Dynamic Range**

*le potenzialità della pittura nella fotografia digitale*

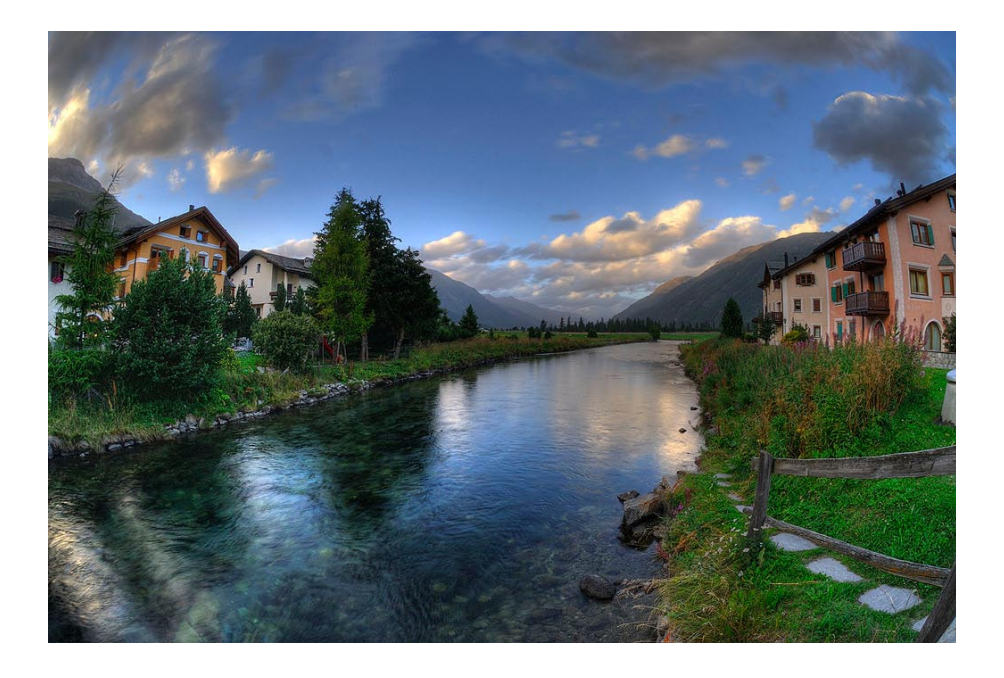

A CURA DI STEEANO NATRELLA

I

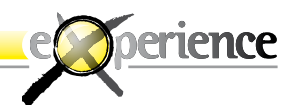

**Premessa (a cura di Gerardo Bonomo)**

Non vogliamo introdurre questo eXperience parlando di pellicola, tanto per riconfermare una possibile superiorità tecnica soprattutto delle ultimissime fotocamere digitali. Vogliamo e dobbiamo introdurre il lavoro parlando della pellicola per meglio comprendere uno dei tanti obiettivi vantaggi del digitale, vantaggio non in termini di facilità o di tempo di esecuzione del processo, ma di risultato. La fotografia si è sempre dovuta misurare con il Range Dinamico, o Gamma Luminosa, che è il rapporto di visualizzazione contemporanea nell'immagine finale tra le zone d'ombre e le alte luci di un'immagine. Ogni supporto, dalla diapositiva alla negativa colore e bianco e nero ha il suo preciso Range Dinamico, oltre il quale la scelta nell'immagine finale deve per forza di cose accettare o delle parti bruciate o delle ombre prive di dettaglio.

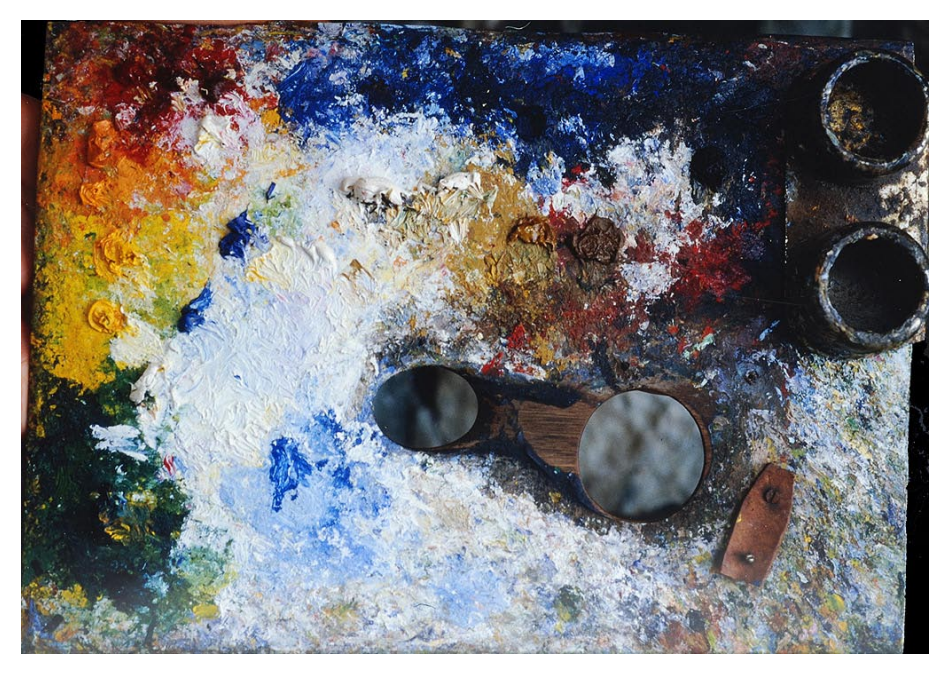

**La tavolozza dei colori di Giovanni Segantini: medium e range dinamici dello scorso millennio ma con insospettabili estensioni tonali e zonali.**

 $\overline{\mathbf{c}}$ 

Nikon

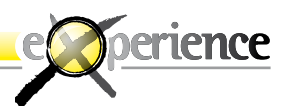

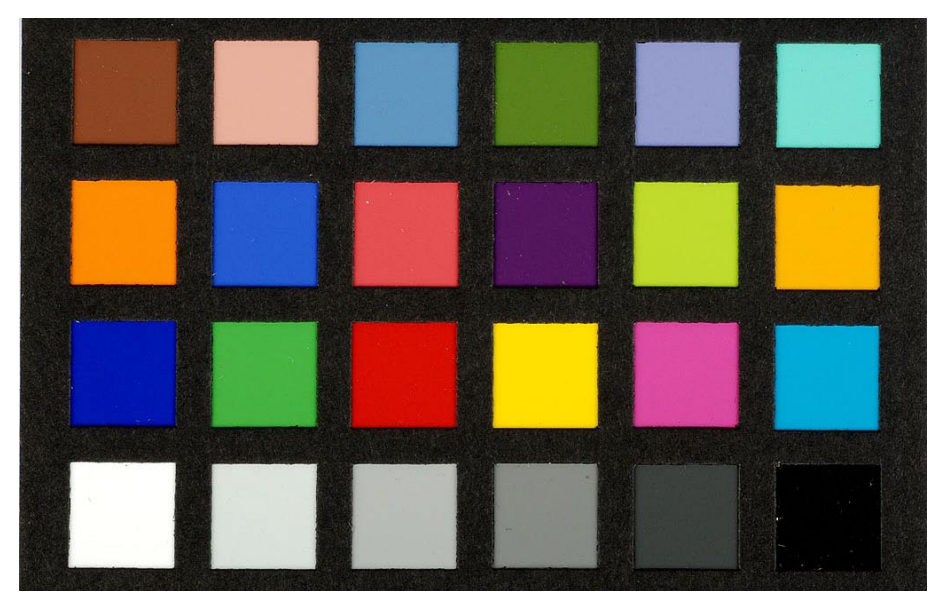

**La Mini Color Checker di GretagMacbeth: ad ogni passaggio di trasformazione della visualizzazione del reale in un'immagine fotografica stampata il range dinamico si assottiglia sempre più.**

In stampa da negativo, soprattutto bianco e nero, possono avvenire dei veri miracoli grazie alle mascherature e alle bruciature, modificando così in modo evidente il Range Dinamico. Molto difficile ottenere un medesimo risultato in stampa da negativo colore, a meno di non lavorare su internegativi; ugualmente difficile nella stampa manuale da diapositiva.

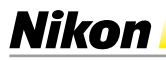

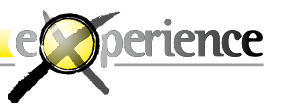

Il Range Dinamico, con il digitale, è sostanzialmente cambiato, e più che nel risultato in ripresa in quello in postproduzione: lavorando con particolari software il Range Dinamico può estendersi al punto da superare la soglia di percezione oggettiva del reale. Affinandosi su questo particolarissimo intervento di postproduzione è possibile migliorare leggermente ma visibilmente il Range Dinamico, e quindi il risultato finale, senza che chi guarderà poi l'immagine possa accorgersi dell'intervento; oppure è possibile estremizzare il Range Dinamico, rendendo pienamente visibile l'intervento, portando a immagini concepite con una tecnica diversa e di conseguenza cariche di un diverso linguaggio fotografico, di un diverso modo di trasferire non il proprio vedere, ma il proprio Vedere.

Presentiamo qui la ricerca condotta da Stefano Natrella nel mondo dell'HDR. Stefano Natrella ha dalla sua lustri di militanza in camera oscura e quindi di analogici interventi di mascheratura e bruciatura; il suo punto di vista sull'HDR parte quindi da complesse e analogiche radici lontane, quando non esisteva il comando "UNDO" e l'HDR analogico in camera oscura era arte riservata a pochi.

Ha scelto un'immagine scattata in Engadina, la patria adottiva del grande Giovanni Segantini che ha dipinto gli stessi cieli e le stelle nuvole al tramonto con il meraviglioso occhio della sua profondità artistica, ma con l'indubbio vantaggio, rispetto a noi "poveri" fotografi, di creare qualsiasi HDR sulla tela semplicemente combinando a piacere le luci e le ombre.

L'HDR, una delle più recenti tecnologie di postproduzione digitale ci aiuta quindi a muoverci all'interno dei nostri bracketing come il pennello di un pittore sulla sua tela.

Proiettati quindi nel futuro con il digitale ma con un occhio sempre aperto a chi ci ha preceduti nella ricerca sulla rappresentazione visiva della realtà.

Nikon

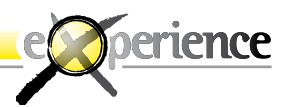

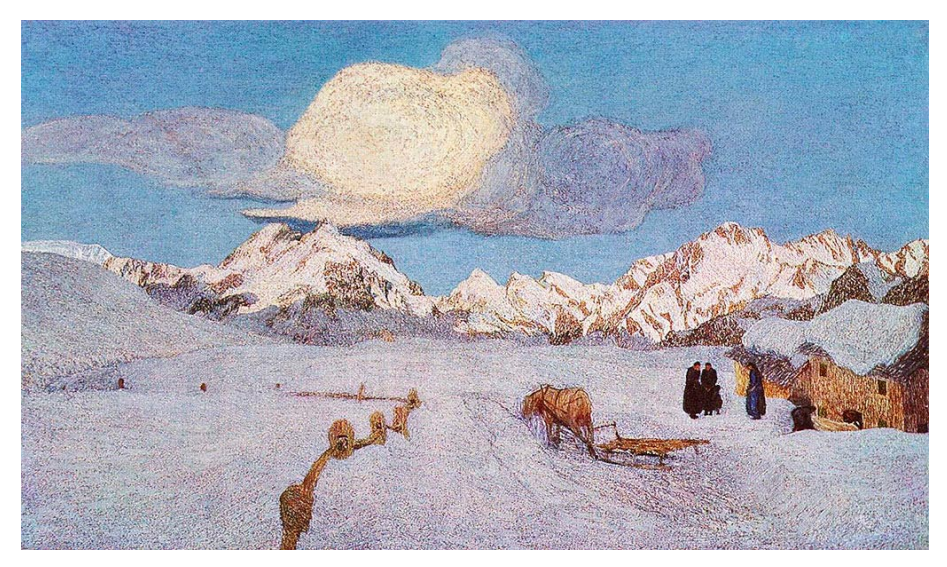

**Trittico della Natura, La Morte. (Museo Segantini, St. Moritz). La piana innevata è già sotto l'ombra delle montagne, mentre una nuvola in cielo riceve** 

**ancora la luce del sole al tramonto: quanti EV si potrebbero contare tra le due donne vestite a lutto e i nevai illuminati dal sole?**

**A trovarsi di nuovo di fronte a una simile inquadratura solo attraverso il miglior uso della tecnologia HDR si riuscirebbe a restituire tutta la gamma tonale della scena. Segantini, padre del divisionismo, è riuscito attraverso un percorso pittorico innovativo a rendere perfettamente le infinite estensioni di gamma tonale che gli si paravano di fronte durante le sue ricerche attraverso l'OberEngadin, senza per questo minimamen te alterare la percezione della realtà – sì, certamente, della sua realtà – durante la sua stesura attraverso le campiture delle sue gigantesche tele (il quadro qui raffigurato misura 190x322cm): il colore molto denso è applicato in modo da non lasciare trasparire spazi chiari o bianchi, come nelle opere impressioniste o neoimpressioniste. Per la rappresentazione della luce, alla quale Segantini attribuiva molta importanza, la tecnica divisionista non era sufficiente: Segantini cercò di accentuare maggiormente le parti illuminate dal sole, circondandole di zone d'ombra. Per aumentare ulteriormente l'effetto luminoso aggiungeva ai colori oro, giallo e bianco.**

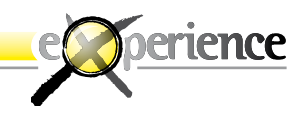

### **Introduzione**

Nikon

Accade spesso che quel che vediamo non corrisponda affatto con ciò che pensiamo di avere visto. In altri termini ciò che guardiamo non sempre è ciò che vediamo davvero.

La nostra mente è uno strumento straordinariamente sofisticato che, utilizzando tutti gli apparati sensoriali in suo possesso, è in grado di comunicare al nostro "Io" un amalgama di informazioni legate sia a ciò che siamo, sia al modo esterno a noi, che, in ultima analisi, concorre ad arricchire la nostra percezione di quella che chiamiamo "realtà".

La fotografia attualmente è uno degli strumenti più sofisticati in nostro possesso in grado di ricostruire e comunicare emozioni o immagini mai viste prima anche se, in realtà, sono sempre state sotto gli occhi di tutti. Certamente in questo campo è la sensibilità personale che porta alla ripresa di immagini più o meno comuni o più o meno straordinarie, ma è anche innegabile che gli strumenti che utilizziamo facilitano e a volte rendono possibili gli scatti unici, gli unici in grado di comunicare il nostro personale punto di vista della realtà e suscitare emozioni.

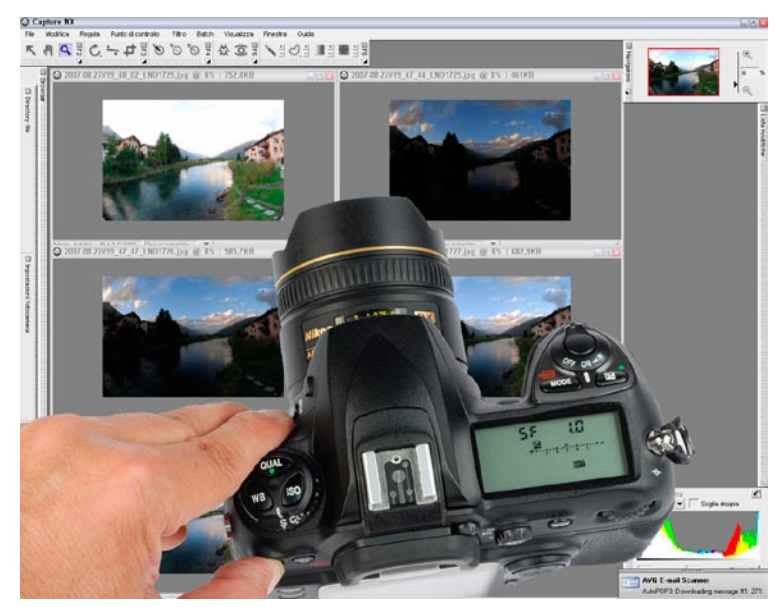

 $\boldsymbol{6}$ 

**Nikon** 

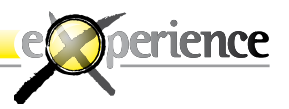

Questa volta parleremo di un metodo chiamato HDR in grado di aiutarci a registrare su un file tutta la gamma dinamica luminosa che la nostra mente ha inconsciamente percepito dell'immagine che abbiamo in mente di scattare.

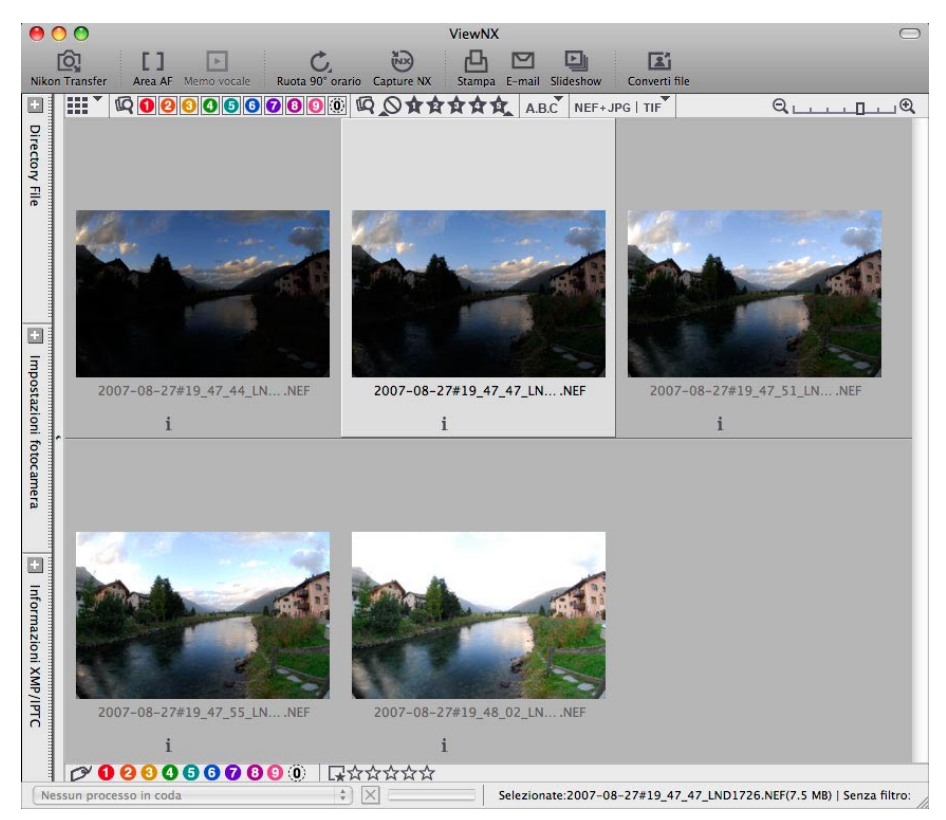

**ViewNX: le cinque immagini di partenza per l'HDR, scattate in bracketing.**

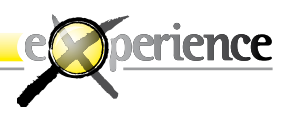

### **Gamma Dinamica Luminosa totale**

Sì, ma che cos'è un HDR High Dynamic Range? Riassumendo brevemente, possiamo dire di aver ottenuto un'immagine in HDR quando tutti i valori di luminanza presenti nella scena, dal più scuro al più luminoso, sono visibili nel file ma meglio ancora racchiusi nella più ristretta gamma offerta dal media di visualizzazione o dalla stampa.

In generale, il Range Dinamico (o Gamma Luminosa) presente in un'immagine del mondo attorno a noi, è in proporzione 100.000 a 1, mentre la gamma percepibile dal nostro occhio è circa 10.000 a 1 e di questo valore quello registrato da una fotocamera reflex digitale è solo di 400 a 1.

Valore destinato a scendere ad ogni successivo passaggio, stampa finale compresa.

A computer, adottando 16, 32 o anche 64bit per canale colore è possibile ottenere una estremizzata gamma numerica di variazione luminosa tra il bianco ed il nero assoluto di una ipotetica immagine ma la stessa dovrà comunque poi essere compressa per essere rappresentata nei media di visualizzazione o stampa. Con la tecnica HDR si forniscono al computer fotografie di densità diverse che il software distribuirà sull'estremizzato range a 32bit mettendo nell'ipotetico istogramma conseguente a sinistra lo scatto più scuro, a destra quello più chiaro ed in mezzo tutti quelli intermedi. Semplificando, si può dire che le potenzialità software permetteranno quindi di armonizzare la miscelazione multicanale dei vari piani luminosi e quindi del contrasto settoriale prendendo dall'immagine più chiara i valori densi, da quella più scura i valori di luce e dagli intermedi la restante gamma.

 $\overline{8}$ 

Nikon

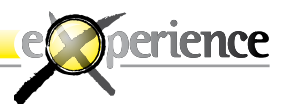

Tralasciando le differenze di gamma registrabile in unico scatto dalle attuali DSLR e di questa i valori di campionamento digitale A/D a 12 o 14 bit gestiti dai singoli modelli a computer a 16 bit avremo:

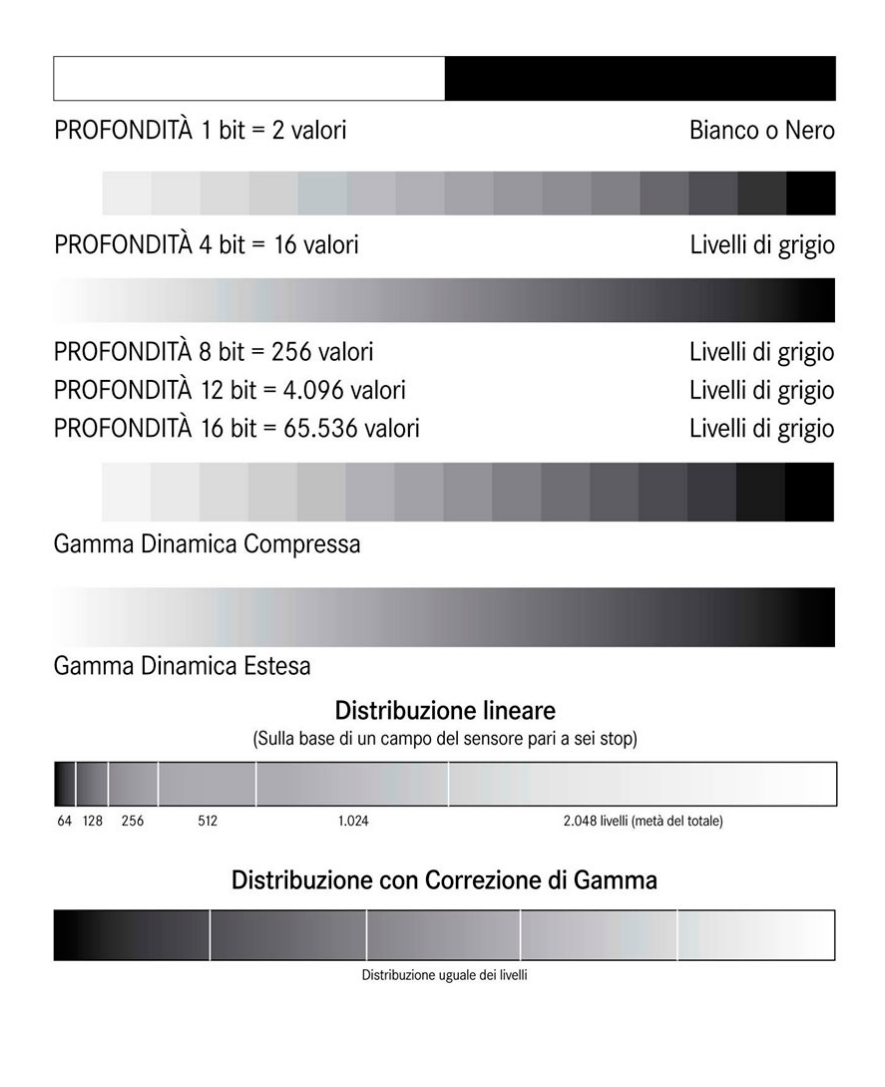

q

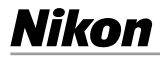

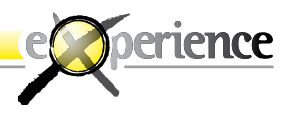

La ripresa lineare ha importanti implicazioni per quanto concerne l'esposizione. Se una fotocamera capta sei stop di gamma dinamica, metà dei 4.096 livelli sono destinati allo stop di maggior luminosità, metà dei rimanenti (1.024 livelli) allo stop adiacente, un'altra metà (512 livelli) al successivo e così via. Allo stop più scuro, corrispondente alle ombre più dense, non rimangono quindi che 64 livelli, come mostrato dall'illustrazione.

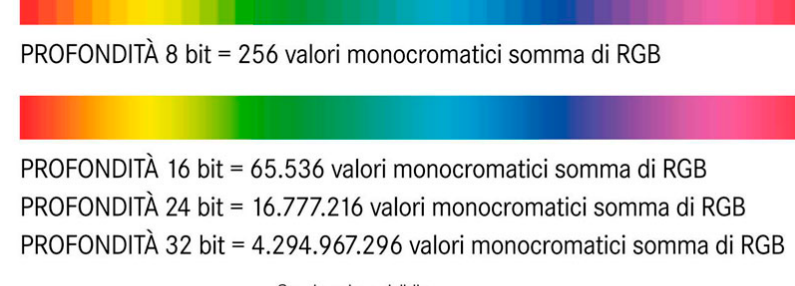

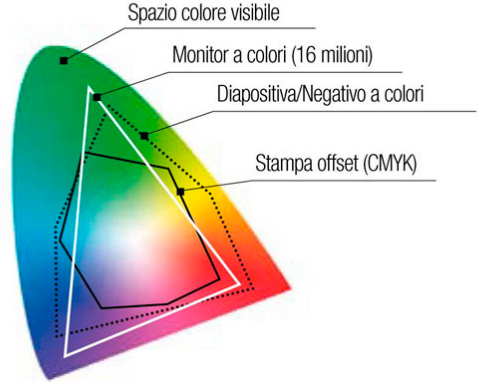

**Dalla profondità di 1 bit a due valori per visualizzare il bianco ed il nero fino agli oltre 4 miliardi di valori monocromatici della profondità colore a 32 bit: tra la percezione della realtà dell'occhio umano e di un foglio di carta fotografica è ogni volta una sfida atta a conservare nella stampa finale l'immagine che più si avvicina a quella percepita osservando la scena nella realtà.**

**10**

*(i grafici sono tratti dal libro Fotografia Digitale Reflex di Giuseppe Maio).*

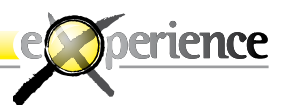

È chiaro come gran parte della gamma di luminosità presente in un'immagine si perda in una fotografia digitale anche se perfettamente esposta. Un esempio concreto è la classica immagine del sole che tramonta dietro al mare: se esponiamo correttamente la superficie marina le nuvole risulteranno irrimediabilmente sovraesposte ed il contrario avverrà se esponiamo correttamente le nuvole.

Ripeto: non stiamo parlando della tecnica per esporre correttamente e dei principi base della fotografia, oggi tutte le fotocamere digitali, dalle più modeste compatte alle più perfette reflex digitali, possiedono variegati sistemi di misurazione ed esposizione per ottenere, da ogni scena, la più soggettiva volontà d'esposizione. Non esiste, per i limiti suddetti, una tecnica che consenta con un singolo scatto di abbracciare tutta la gamma estremizzata di luminosità: se la gamma di luminosità è molto estesa, saremo costretti ad esporre per le ombre o per le luci per enfatizzare la visualizzazione delle une o delle altre. Si tratta di trovare un sistema che ci permetta in fase di post-produzione di rivelare nel file tutti i valori luminosi presenti originariamente nell'immagine, nel caso del sole al tramonto di "comprimere" tutti i molteplici stop di differenza tra il sole, il cielo, le nuvole ed il mare e di equilibrarli. Il tutto, naturalmente, senza andare a chiudere nelle ombre.

Il principio base su cui lavorano i software HDR consiste nel combinare differenti esposizioni ottenute in bracketing della stessa scena in un solo file i cui pixel in qualche modo rilevino tutte le variazioni luminose contenute nelle diverse esposizioni.

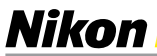

**12**

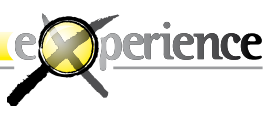

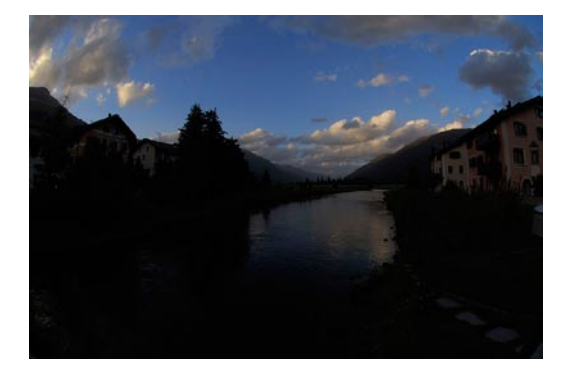

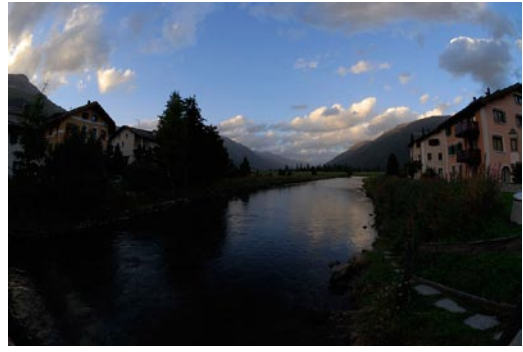

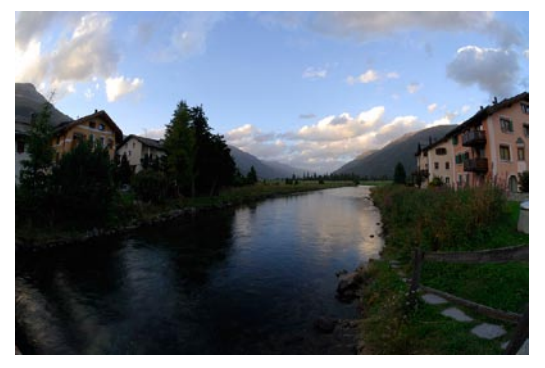

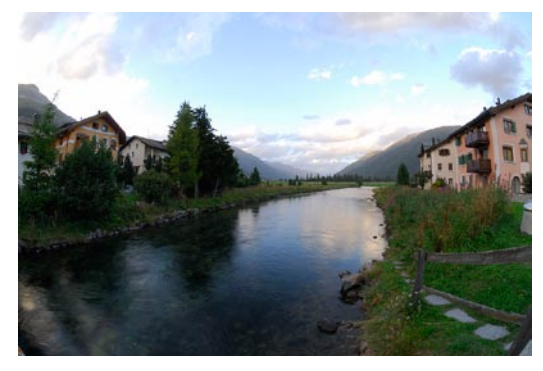

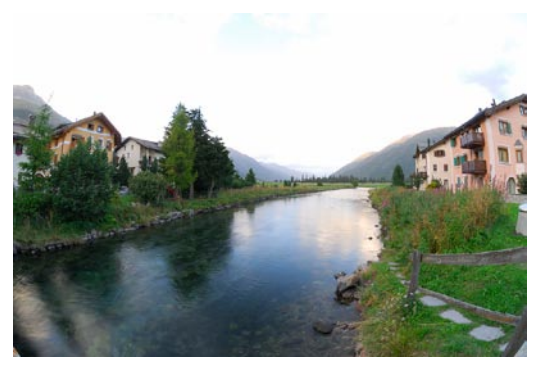

**Le cinque immagini di partenza, eseguite con Nikon D200, scatto a distanza MC-30 e obiettivo fish-eye Nikon 10,5mm, a f/20 con tempi di scatto da 1/10 di sec. fino a 1 sec. Treppiedi Manfrotto 055XPROB armato con testa a tre movimenti Manfrotto 410**

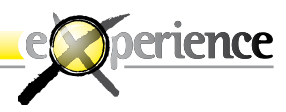

### **Fotografare: attrezzatura e shooting**

I passi necessari per la creazione di un'immagine HDR comportano prima di tutto la determinazione dell'attrezzatura fotografica necessaria allo scatto. In questo caso abbiamo utilizzato:

### **ATTREZZATURA**

Nikon D200

**Nikon** 

Obiettivo Nikon Fish-Eye 10,5mm

Cavo Nikon per scatto a distanza MC-30

Treppiedi Manfrotto 055XPROB

Testa a tre movimenti Manfrotto 410

Bolla di livellamento doppia su slitta portaflash

Pannello Lastolite Ezybalance per la determinazione del bilanciamento del bianco

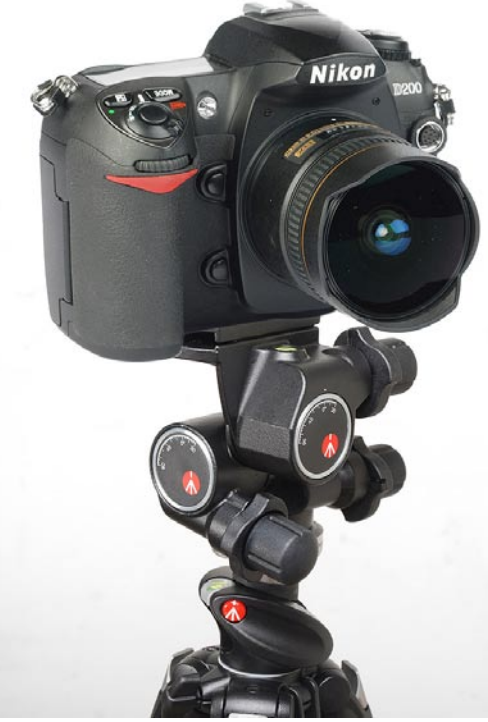

**La testa a tre movimenti Manfrotto 410 permette regolazioni passo passo di de cimi di grado su tutti e tre gli assi; è la testa ideale per stazionare perfettamente in bolla la fotocamera.**

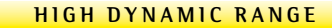

Nikon

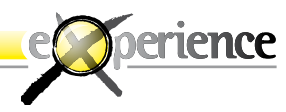

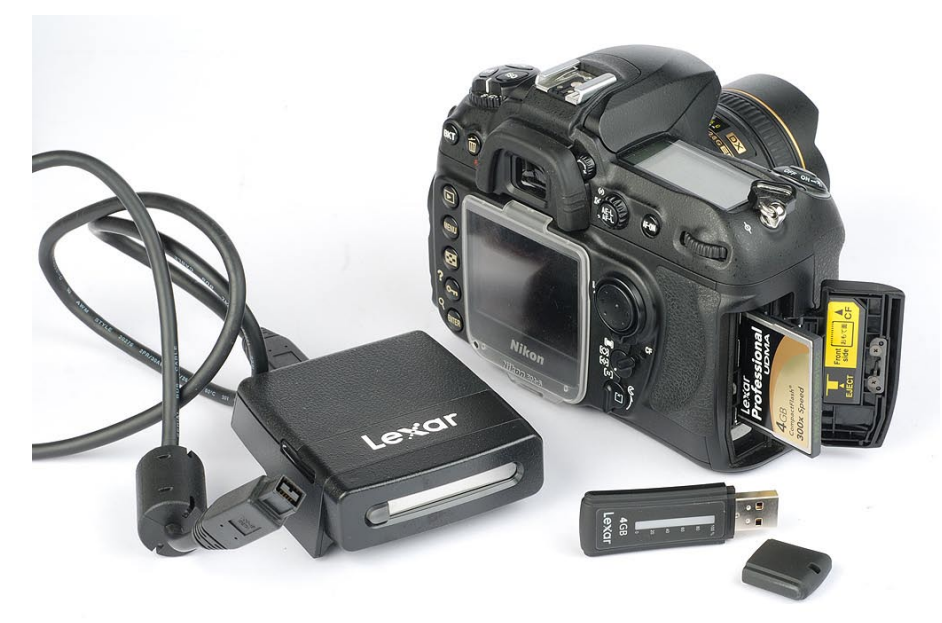

**La fotografia HDR richiede innanzitutto di scattare rigorosamente in formato NEF e con bracketing molto ampi; da qui la necessità di lavorare con una scheda di memoria innanzitutto di grande capacità, per non spezzare un bracketing tra una scheda e l'altra, con un'elevata velocità in scrittura e lettura, per poter eseguire bracketing a raffica senza rallentare il processo e di qualità superlativa: qui vediamo la nuovissi ma CF Lexar Professional UDMA da 4GB da 300x in grado di lavorare a 45MB/Sec. insieme al nuovo lettore di schede CF Lexar Professional UDMA che supporta la con nessione FireWire800 (in grado di lavorare fino a 800MB/Sec) e il Jump Drive Secure Plus sempre di Lexar da 4GB: dopo aver scaricato le immagini dalla CF sul computer è sufficiente inserire il JumpDrive in una porta USB2 per ottenere in pochi secondi un perfetto backup delle immagini su memoria solida esterna al computer. Il JumpDrive può naturalmente essere utilizzato per salvare ogni tipo di dato.**

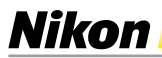

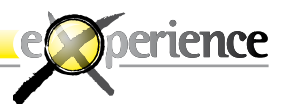

Occorre sottolineare il fatto che le diverse immagini del bracketing devono essere perfettamente nitide e non affette da micromosso oltre che condividere, per impieghi HDR, l'utilizzo dello stesso valore di diaframma per non sfalsare gli aspetti della profondità di campo tra una ripresa e l'altra.

In sostanza, il motore del software per la generazione dell'immagine HDR deve "mappare" ed allineare i valori di luminanza di tutta la serie dei pixel corrispondenti delle immagini in bracketing che abbiamo scattato: se la fotocamera dovesse muoversi tra uno scatto e l'altro, si causerebbero irrimediabilmente degli errori nell'immagine risultante. Anche se alcuni software permettono l'allineamento di eventuali sequenze scattate a mano libera c'è da ricordare che l'intervento di allineamento e conseguente distorsione degradano il livello qualitativo finale. Anche il software usato per lo sviluppo RAW/NEF influisce sul livello qualitativo finale come ad esempio impiegare Captare NX al posto del proposto ViewNX o software "universali" anche solo per la diversa nitidezza ottenibile dai parametri di nitidezza ma anche dalla eliminazione delle minime o evidenti aberrazioni cromatiche eventualmente presenti o la possibilità di rimuovere le distorsioni geometriche ottiche.

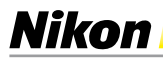

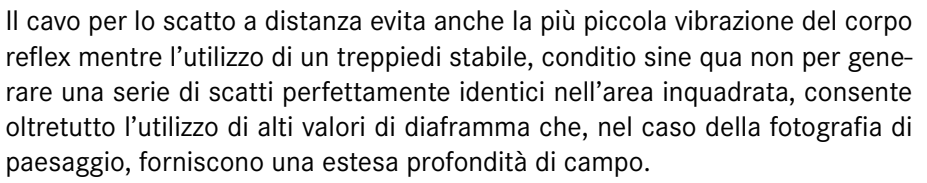

La presenza del pannello grigio medio in una delle fotografie preparatorie è utile per la corretta determinazione del valore di bilanciamento del bianco in fase di ripresa adottando un bilanciamento PRE misurato ma anche per ridurre le lavorazioni di postproduzione o sviluppo RAW/NEF attraverso Nikon ViewNX o Nikon Capture NX.

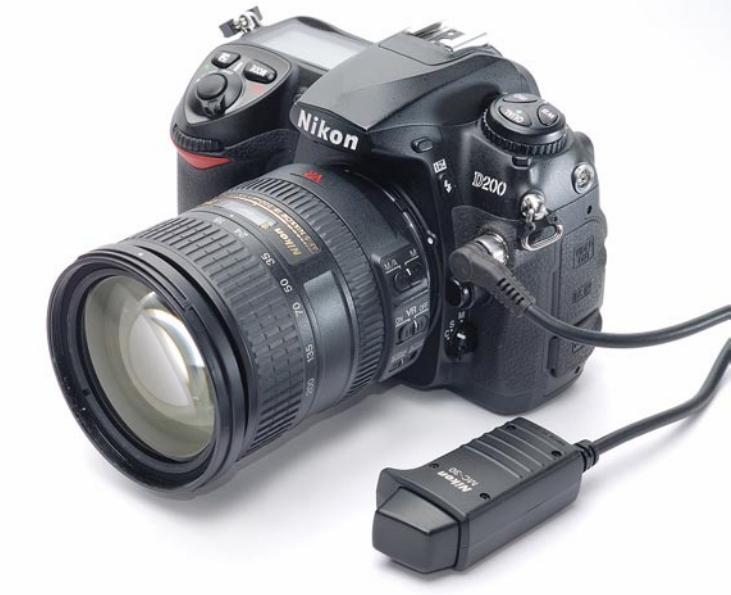

erience

**Lo scatto a distanza Nikon MC-30 permette di attivare l'otturatore della fotocamera senza il rischio di micromovimenti, spostamenti o vibrazioni dovute alla pressione diretta sul pulsante di scatto: durante uno shooting HDR non solo le foto non devono risultare mosse ed essere scattate con lo stesso valore di diaframma, ma l'inquadratura non deve spostarsi neppure di un decimo di millimetro.**

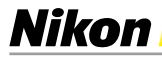

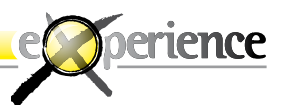

Come location abbiamo scelto la regione dell'Engadina in Svizzera e la foto è stata scattata verso il tardo pomeriggio in modo da sfruttare al meglio la bella luce del crepuscolo.

#### **SHOOTING**

Come principio base abbiamo utilizzato la comoda funzione della D200 per il bracketing automatico in formato RAW/NEF. Questo formato, grazie alla sua natura, consente di sfruttare al massimo il Range Dinamico dell'immagine che stiamo scattando consentendo di effettuare cinque scatti ad intervalli di 1 EV attorno a quello corretto. Adottando fotocamere prive dell'opzione di bracketing, le diverse immagini dovranno essere scattate con esposizioni diverse ottenute variando i tempi di posa manualmente e non variando i diaframmi. Il valore di diaframma desiderato in base alla profondità di campo necessaria dovrà essere deciso a priori e mantenuto in tutte le esposizioni da contemplare nell'HDR.

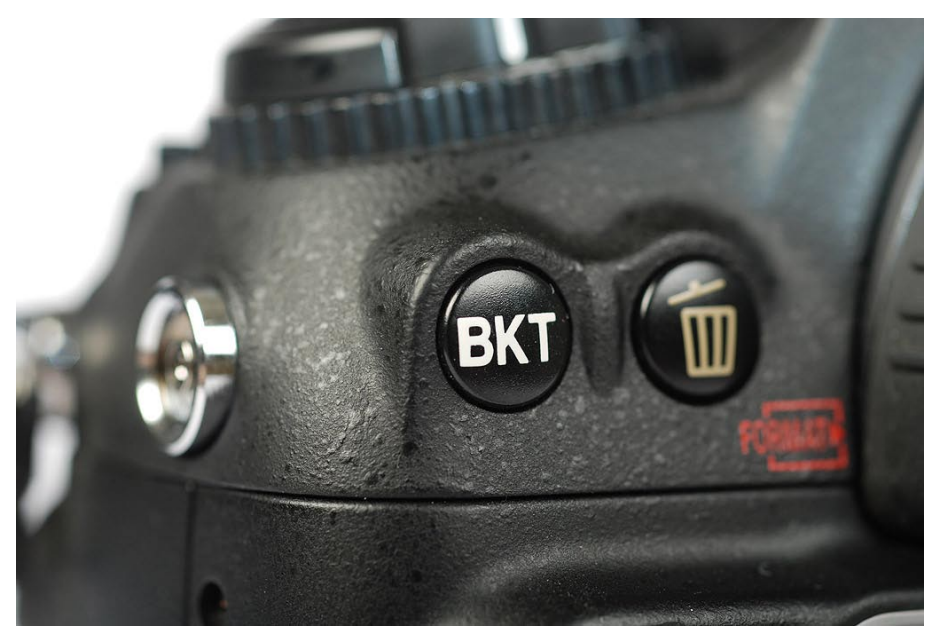

**Il pulsante per l'attivazione del bracketing è l'incipit essenziale di ogni lavoro in HDR.**

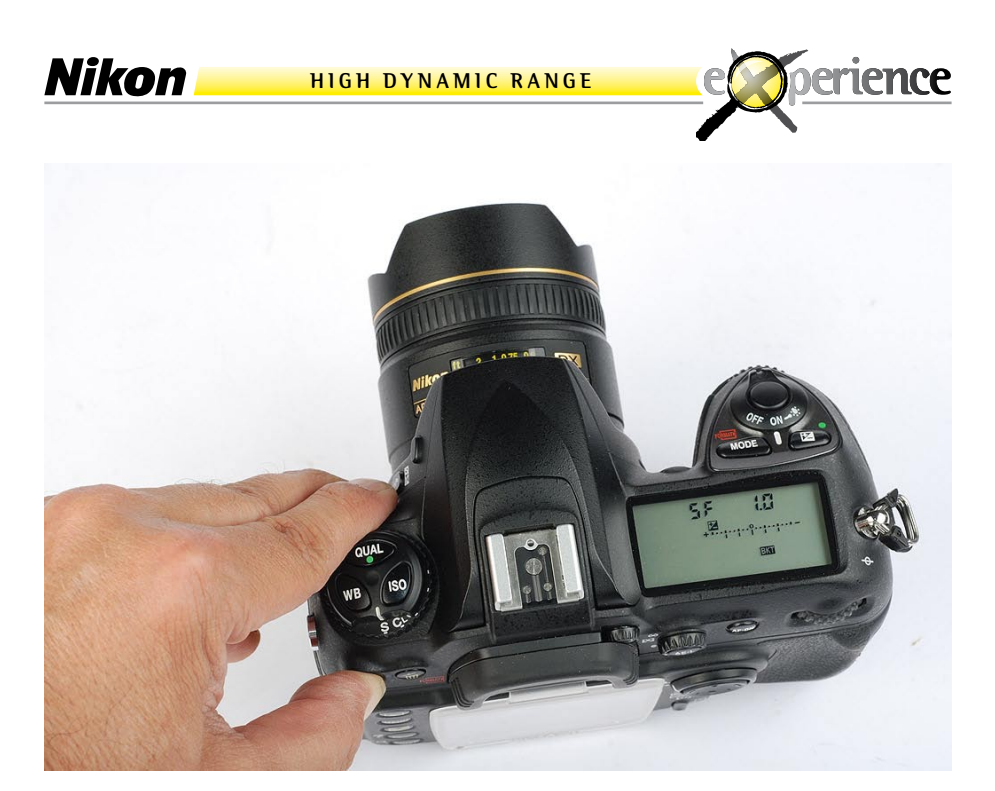

**Sulla Nikon D200 è stato impostato un bracketing su 5 scatti, ciascuno differenziato di 1 stop dall'altro: è buona norma lavorare in priorità di diaframmi così da mantenere fisso il valore del diaframma per tutti e cinque gli scatti, lasciando alla fotocamera la libertà di modificare le pose agendo esclusivamente sul tempo di otturazione.**

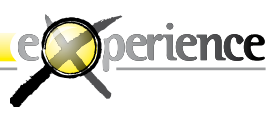

### **Sviluppo RAW/NEF con ViewNX**

A questo punto occorre convertire i file RAW/NEF in TIFF o meglio sviluppare gli stessi nella fase di demosaicizzazione e costruzione RGB applicando i desiderati parametri di bilanciamento del bianco, nitidezza, saturazione, luminosità, contrasto ed il tutto nel desiderato ambiente di spazio colore. Molto si è detto e scritto in merito al formato in cui conviene acquisire un'immagine, per ciò che mi riguarda concordo con coloro che ritengono indispensabile avere sempre a disposizione i file originari in formato grezzo. Questo porta di conseguenza a dare per scontato che non solo per questo esercizio ma per tutto ciò che riguarda l'acquisizione di immagini digitali il punto di partenza saranno i file RAW/NEF.

L'ideale per una conversione corretta che mantenga nei file TIFF a 16 bit tutte le impostazioni di partenza che avremo deciso di impostare al momento dello scatto è di utilizzare il software proprietario del costruttore per cui procederemo alla conversione attraverso Nikon ViewNX oppure attraverso Nikon Captare NX qualora desiderassimo maggiori potenzialità di regolazioni fini a lui dedicate.

Ricordiamo che, a differenza di altri software di sviluppo RAW "universali", il software Nikon applica all'atto della costruzione immagine le impostazioni scelte on-camera come lo spazio colore, il modo colore ma anche la nitidezza, il contrasto e la saturazione prescelta. Con ViewNX sarà possibile anche variare i parametri di costruzione immagine scelti on-camera con altri descrivibili con flessibilità dalle opzioni di "Controllo Immagine" anche ad interi gruppi di immagini.

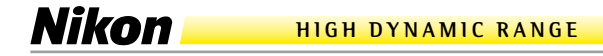

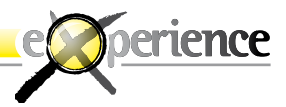

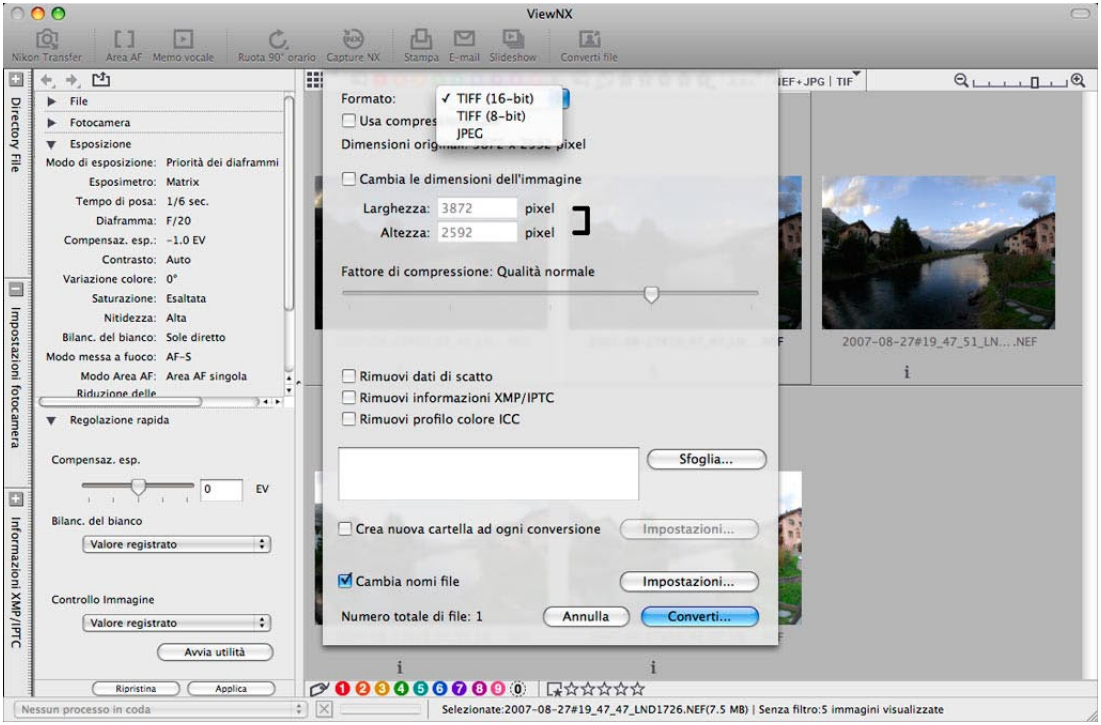

Per sviluppare tutti i file RAW/NEF in TIFF a 16 bit applicando le impostazioni di bilanciamento del bianco, nitidezza, contrasto e saturazione scelti on-camera, ViewNX offre l'opzione "Converti file" posto in alto a destra della barra di applicazione oppure l'opzione "Conversione File" raggiungibile dal menu File.

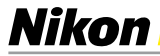

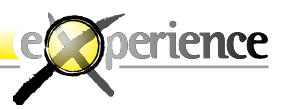

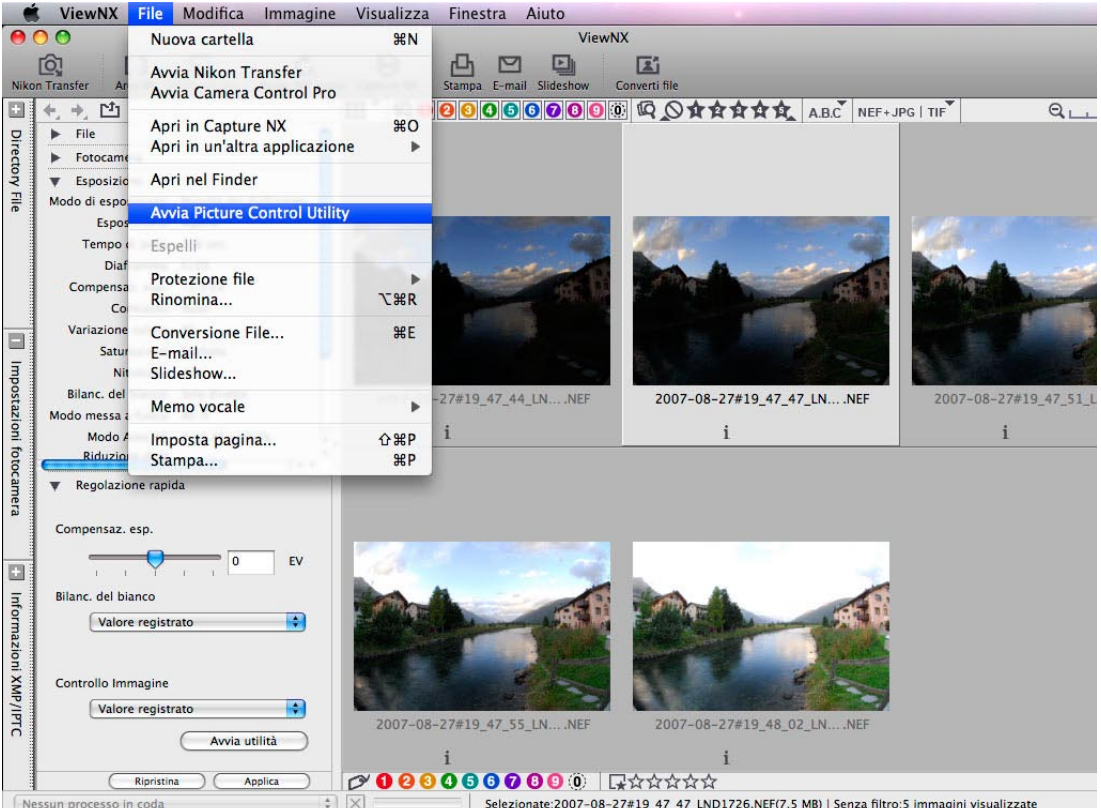

Per sviluppare tutti i file RAW/NEF in TIFF a 16 bit variando le impostazioni scelte on-camera all'atto della ripresa ViewNX offre una utility per personalizzarsi uno o più controlli immagine chiamati "Picture Control".

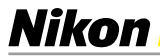

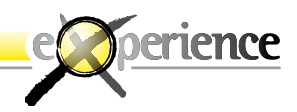

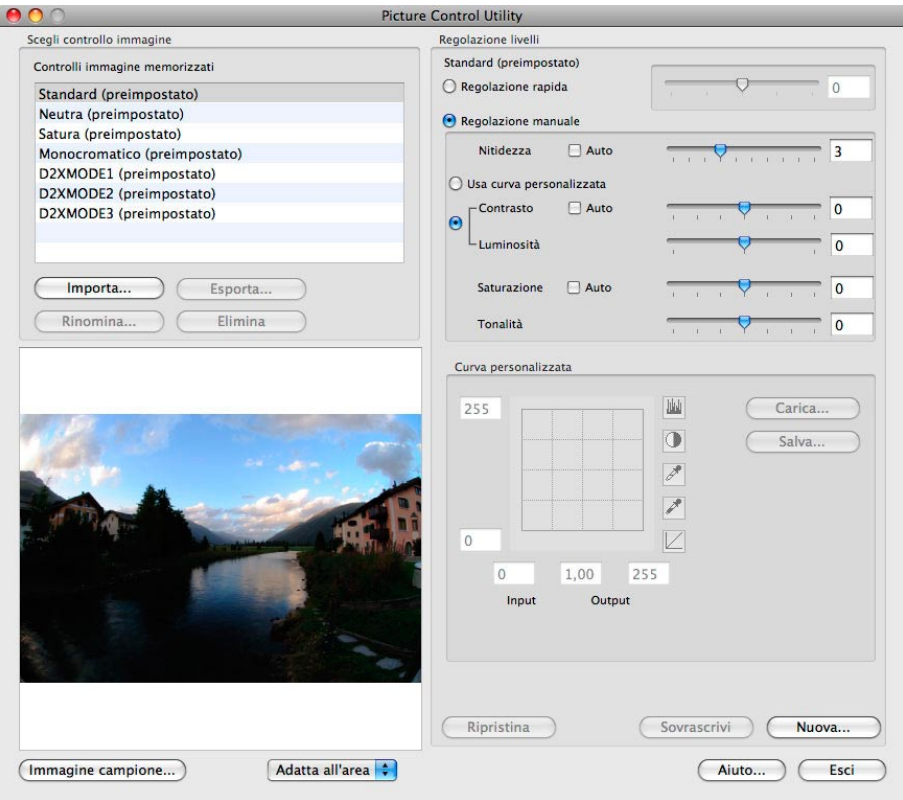

Avviata l'utility Picture Control si potrà selezionare una nuova personalizzazione regolando a piacere il valore di nitidezza, il contrasto, la luminosità (oppure una dedicata curva descrivibile), la saturazione e l'eventuale sfalsamento di tinta della tonalità cromatica.

Su fotocamere con processore eXpeed i controlli immagine creati con ViewNX o CaptureNX potranno essere usati anche on-camera caricandoli come set di impostazioni attraverso la card di memoria o collegando la fotocamera al computer. Le potenzialità dei Controlli Immagine possono essere impiegate via software dopo la ripresa su qualunque file RAW/NEF scattato da DSLR Nikon precedenti all'introduzione eXpeed hardware attualmente presente su D3 e D300.

### Nikon

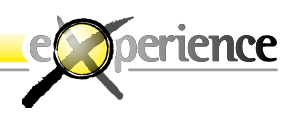

### **HDR con Photomatix Pro**

Dopo aver sviluppato i RAW/NEF in file TIFF 16 bit attraverso ViewNX o con Captare NX l'ultimo passo consiste nella generazione del file HDR. Il procedimento non è complesso, più difficile risulta la "pre-visualizzazione" di ciò che si intende realizzare. Anche se attualmente utilizziamo strumenti profondamente differenti da quelli di Ansel Adams, la sua teoria della visualizzazione rimane a mio parere un cardine della fotografia ed è interessante osservare in questo caso come, ancor più che in passato, la "chimica" del digitale ci consenta di ottenere immagini che sorpassano ciò che abbiamo visto al momento dello scatto per portarci in un territorio realmente inesplorato, ricostruendo in digitale la stessa filosofia del Sistema Zonale dello stesso Ansel Adams: egli la applicava, in modo perfetto alla fotografia chimica bianco e nero; con il sistema HDR l'applicazione si estende anche e sopratutto all'immagine a colori. Mentre le immagini, meglio, le stampe in bianco e nero ottenute con il sistema zonale vengono lette dall'occhio sostanzialmente come immagini reali – anche se dal punto di vista del lungo e difficile percorso fotografico che si utilizza non lo sono affatto – un'immagine definitiva a colori via HDR è in bilico tra il reale e l'iperreale: l'occhio, anche il meno smaliziato, percepisce nell'immagine, insieme a una lettura eccezionale dell'intera gamma tonale, anche il fatto che si tratta di un'immagine iperreale, sia confrontata a una normale fotografia che addirittura alla stessa visione umana. L'HDR va quindi applicato con estremo giudizio e ponderatezza, per evitare che si rilevi; oppure va applicato in modo incondizionato, ferma la consapevolezza nel fotografo che sta costruendo un'immagine attraverso un linguaggio non comune.

Abbiamo utilizzato un software molto conosciuto nel campo della fotografia HDR, si tratta di Photomatix Pro ad oggi in versione 2.5.3 e disponibile anche sotto forma di filtro per Photoshop denominato Tone Mapping in versione 1.2 compatibile CS3. Photomatix Pro è un software a pagamento raggiungibile dal sito www.hdrsoft.com che permette di scaricare una versione di prova trial completamente funzionante che inserisce però dei watermark all'interno dell'immagine processata. C'è poi un'altra versione completamente gratuita e perfettamente funzionate, Photomatix Basic 1.2 che permette di lavorare solo su due immagini, ottenendo un risultato ben lontano dalla versione Pro, soprattutto se la gamma tonale inclusa nelle immagini è molto elevata, ma che permette di avere un'idea del processo.

Non analizzeremo in dettaglio le numerose funzioni che possiede la versione Pro usata, ci basterà sapere che gli step per produrre la foto che abbiamo realizzato sono tendenzialmente due.

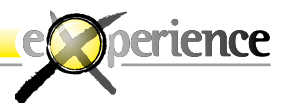

La prima fase consiste nell'importazione delle immagini convertite dai RAW/ NEF originali in TIFF 16 bit, tramite la voce "Generate" che consente di ottenere una unica immagine HDR a 32 bit di profondità colore.

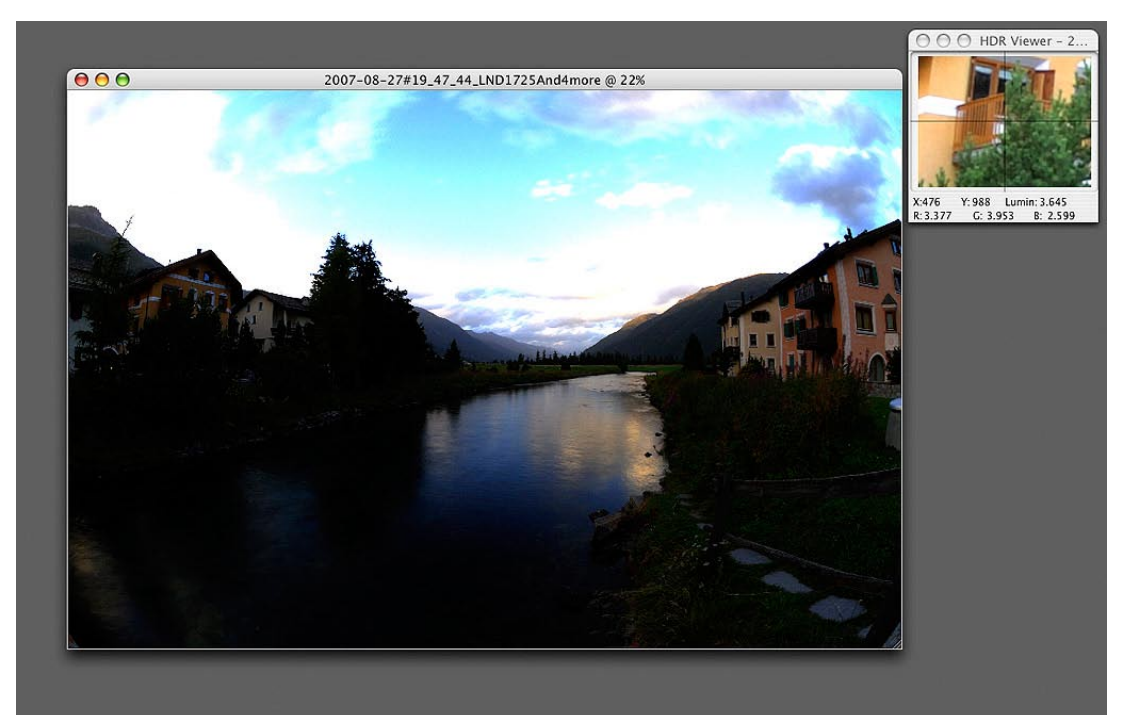

**La schermata sopra mostra l'immagine HDR a 32 bit di profondità colore composta dai 5 file caricati dall'opzione "Generate".**

Questa immagine contiene "virtualmente" tutta la gamma dinamica presente al momento dello scatto ma, a causa della sua estremizzata gamma tonale, non consente di essere visualizzata come percettivamente naturale. Per questo motivo accanto all'immagine compare una finestra chiamata HDR Viewer che ci consente di controllare i vari dettagli tramite lo spostamento del cursore associato al mouse.

Nikon

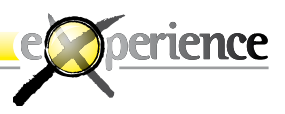

A questo punto passiamo alla seconda fase finale tramite la voce "Tone mapping". Ecco l'immagine in tutta la ricchezza di toni che non avevamo percepito in questa veste nemmeno al momento dello scatto!

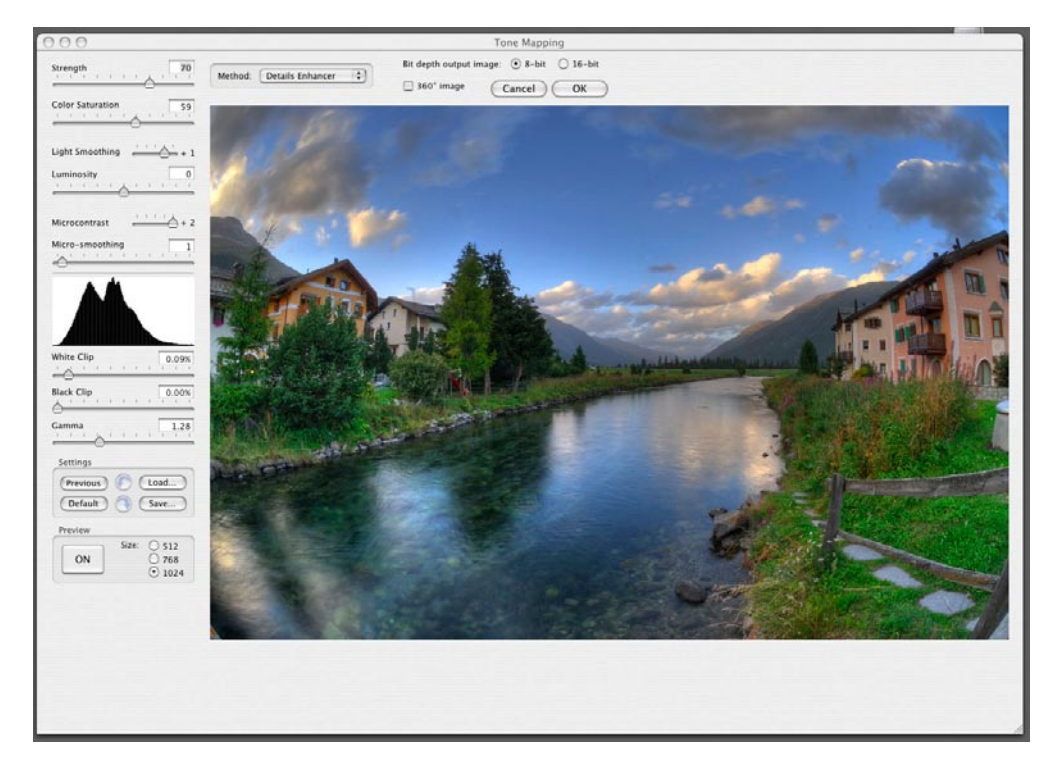

Occorre evidenziare prima di tutto che i metodi di creazione sono due: "Detail Enhancher" e "Tone Compressor" raggiungibili tramite un menu a tendina sul lato superiore della finestra.

Senza entrare nei dettagli, la differenza tra i due consiste principalmente nel fatto che mentre il primo tiene in considerazione tutte le differenze di contrasto e di tono dell'immagine, il secondo non ne tiene conto: si tratta di sperimentare personalmente le differenze…

Alla sinistra della finestra sono presenti alcuni controlli che ci permettono di personalizzare al meglio il risultato finale. Le immagini migliori a mio parere sono quelle che tengono conto dei gusti personali e della sensibilità dell'autore.

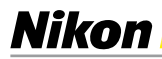

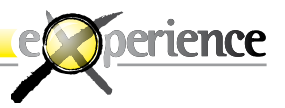

A questo punto si tratta di salvare ed eventualmente passare ad un software di gestione dell'immagine per gli ultimi ritocchi. Ed eccolo, il risultato finale…

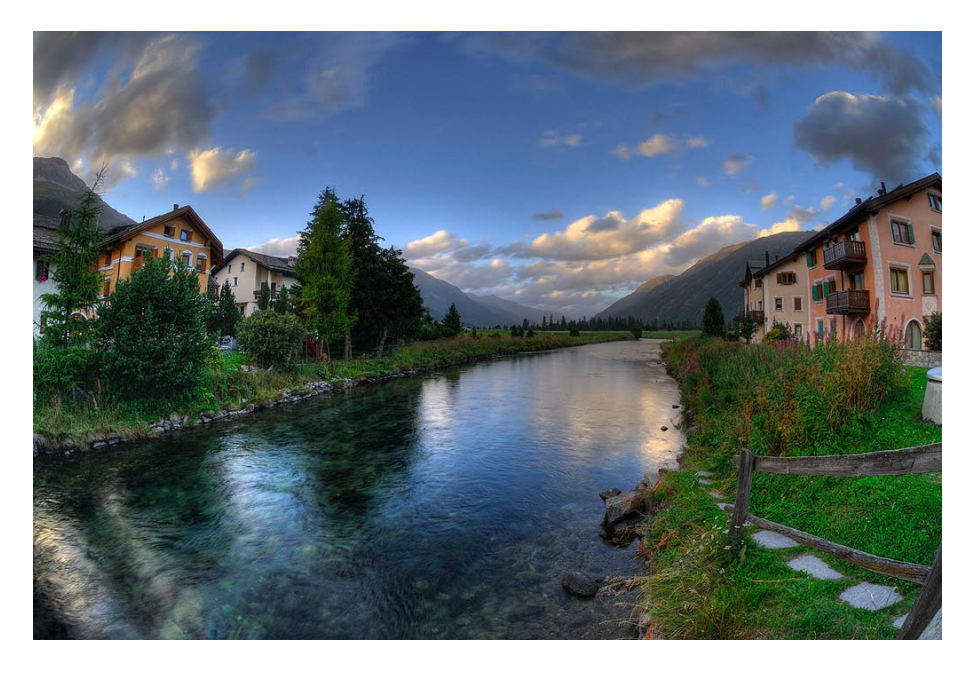

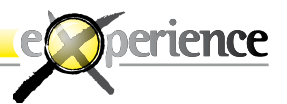

## **HDR con Photoshop CS3 & Tone Mapping**

Dopo aver sviluppato in file TIFF a 16 bit i RAW/NEF scattati attraverso software di costruzione immagine come in precedenza mostrato attraverso ViewNX, attraverso Lightroom di Adobe o dopo aver maggiormente personalizzato le impostazioni di costruzione da più articolati software come Capture NX o il Camera RAW di Adobe Photoshop, si può procedere alle operazioni di fusione di più file HDR. Dal menu File/Automatizza/Unisci come HDR... selezioneremo tutti i file da racchiudere.

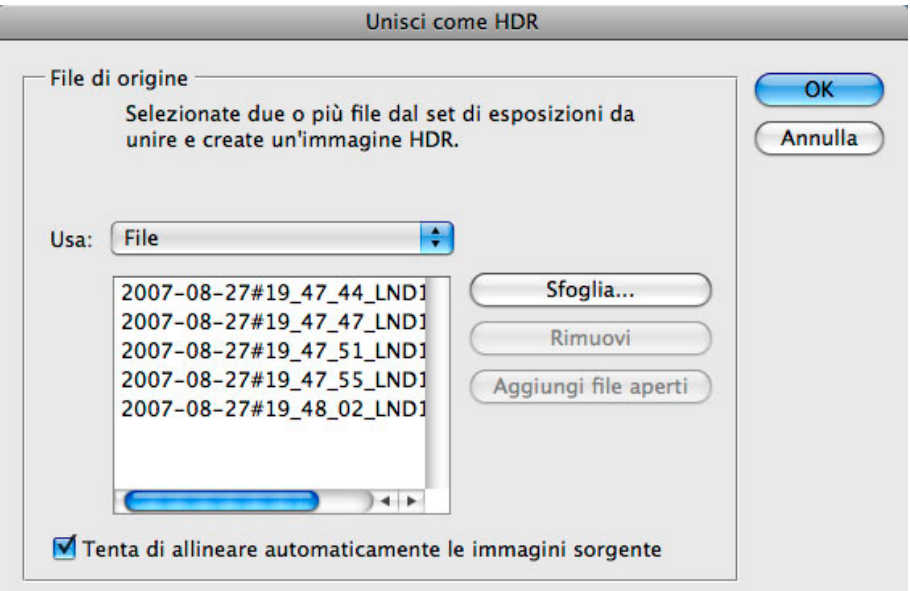

È importante attivare la casella di spunta presente nella sola versione CS3 sulla funzione "Tenta di allineare automaticamente le immagini sorgente" che permette, in fase di ripresa, di scattare con un po' di attenzione anche senza l'ausilio del cavalletto, aprendo questa tecnica anche ad impieghi più estesi.

Nikon

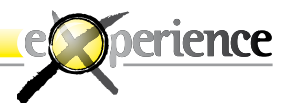

Selezionando file privi di dati exif, file con dati exif non pertinenti come magari quelli di un eventuale RAW/NEF corretto in esposizione dopo la ripresa, o semplicemente se i dati exif di scatto sono stati rimossi volontariamente dall'apposita funzione presente tra le opzioni della finestra "Converti file" di ViewNX, viene proposta la finestra "EV impostato manualmente" di seguito rappresentata.

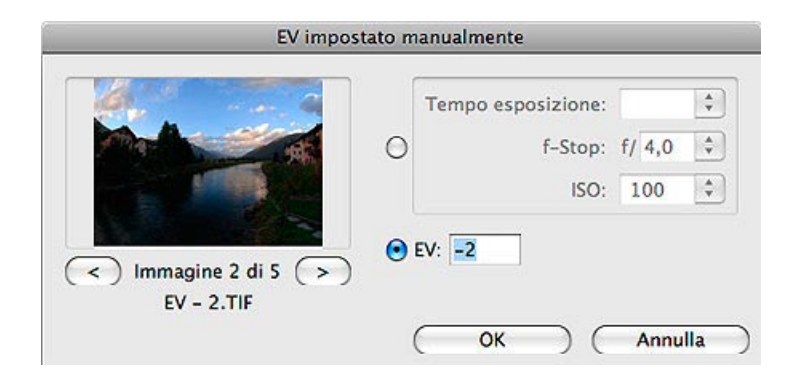

Dalle caselle preposte sarà possibile, per ogni file, impostare i parametri legati al tempo di posa, al diaframma e la sensibilità ISO. Più semplicemente, si potrà ad ogni immagine assegnare lo scostamento EV attuato in ripresa (o variato in esposizione da ViewNX) che nel caso di 5 immagini scattate con sfalsamento di 1 EV (equivalente ad uno step di tempo) sarà -2,-1, 0 quindi 1, 2 (il segno positivo + resta sottinteso).

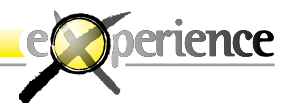

Confermando i parametri inseriti (è molto importante attribuire ad ogni immagine il parametro corretto di esposizione) sarà proposta la schermata Unisci come HDR.

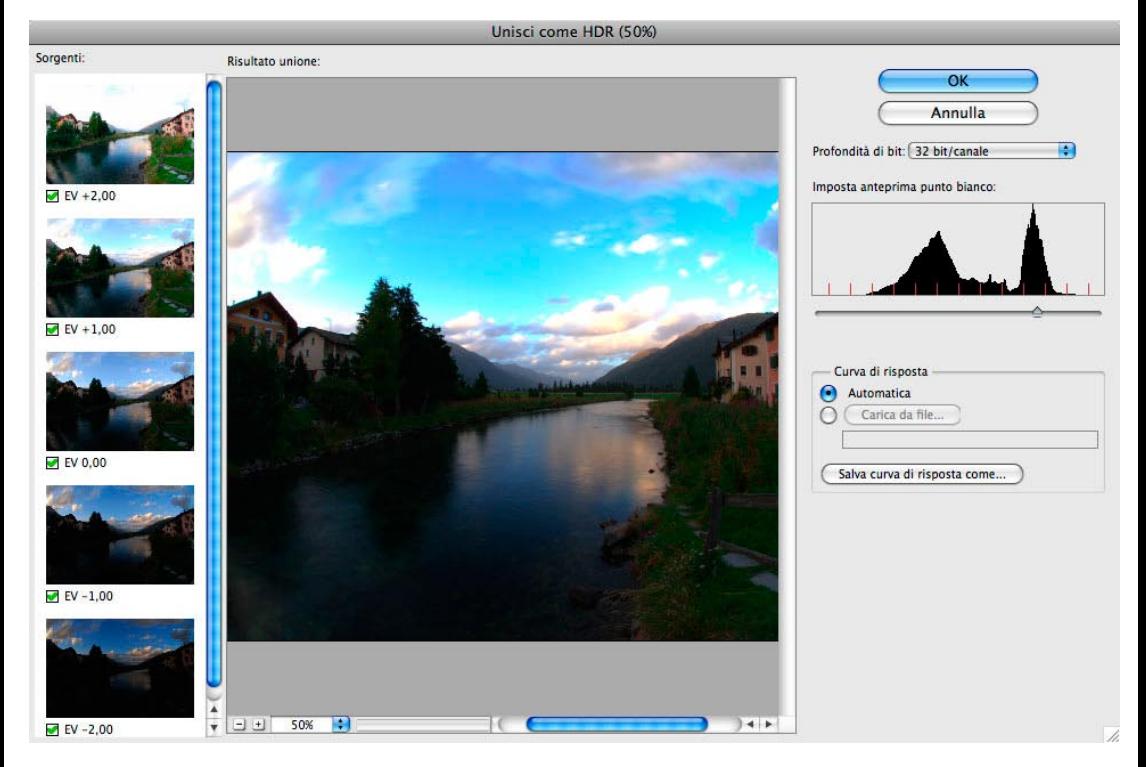

La finestra Unisci come HDR permette in sostanza due semplici possibilità. A sinistra, la scelta, selezionando la relativa casella di spunta, se includere o no un'immagine all'interno della fusione, utile solo se abbiamo fatto una o più foto di troppo, a destra la scelta dell'anteprima del punto del bianco, cioè semplicemente come vogliamo che la nostra immagine a 32 bit venga rappresentata a monitor. Questa scelta non pregiudica nulla, anche se visivamente crediamo di perdere qualcosa in realtà tutti i dati relativi alla scena acquisita rimangono sempre disponibili. Di solito sceglieremo un'immagine molto scura che includa tutte le tonalità delle luci e rimandando la conversione a 16 o 8 bit, che è possibile attuare anche in questa finestra, ad una fase successiva. Confermando con OK dalla finestra unisci come HDR si passa a Photoshop.

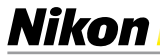

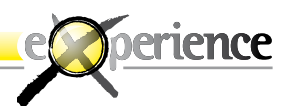

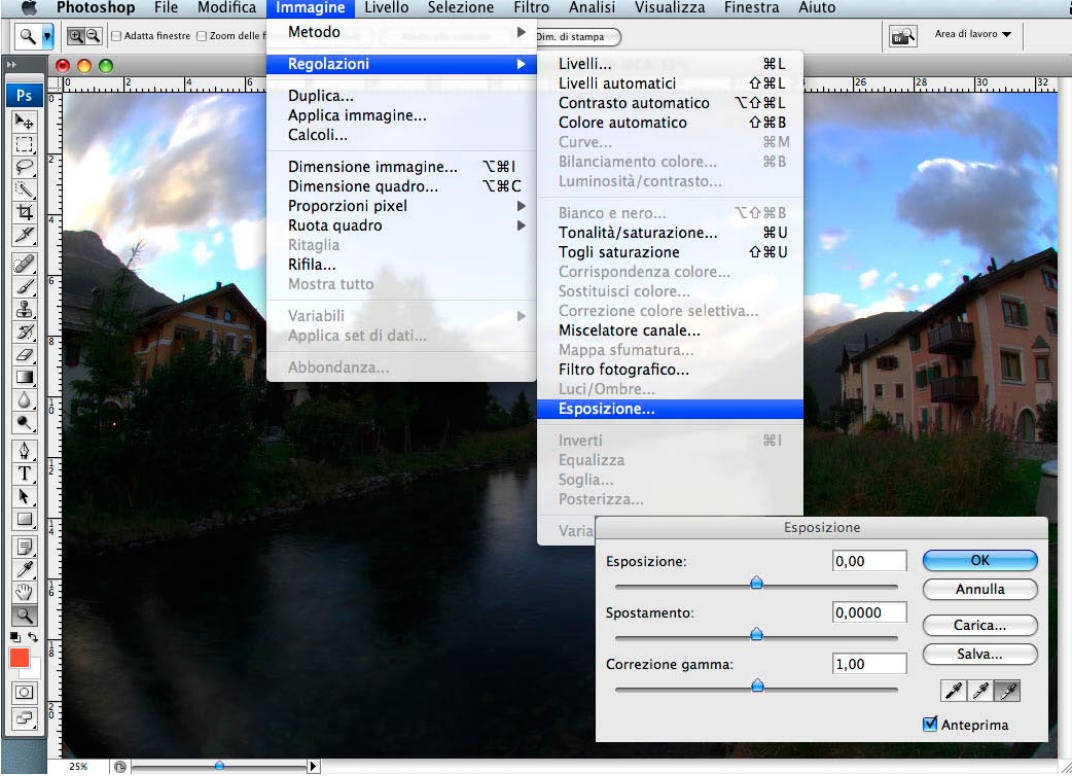

Dopo l'elaborazione avremo a disposizione l'immagine a 32bit in Photoshop, anche se la quantità delle funzioni disponibili è limitata. In realtà già possiamo salvare questo file ed archiviarlo come se fosse un grande negativo da cui ripartire per diverse elaborazioni.

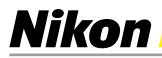

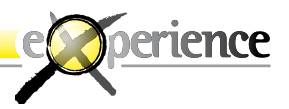

Le funzioni disponibili ed applicabili a 32bit non servono altro che a preparare il terreno alla fase successiva, fondamentale, che è la conversione a 16bit; questo passaggio determina effettivamente i dati che vorremo portarci avanti. Selezioniamo quindi nel menu Immagine/Metodo/16bit canale, e si aprirà la finestra Conversione HDR.

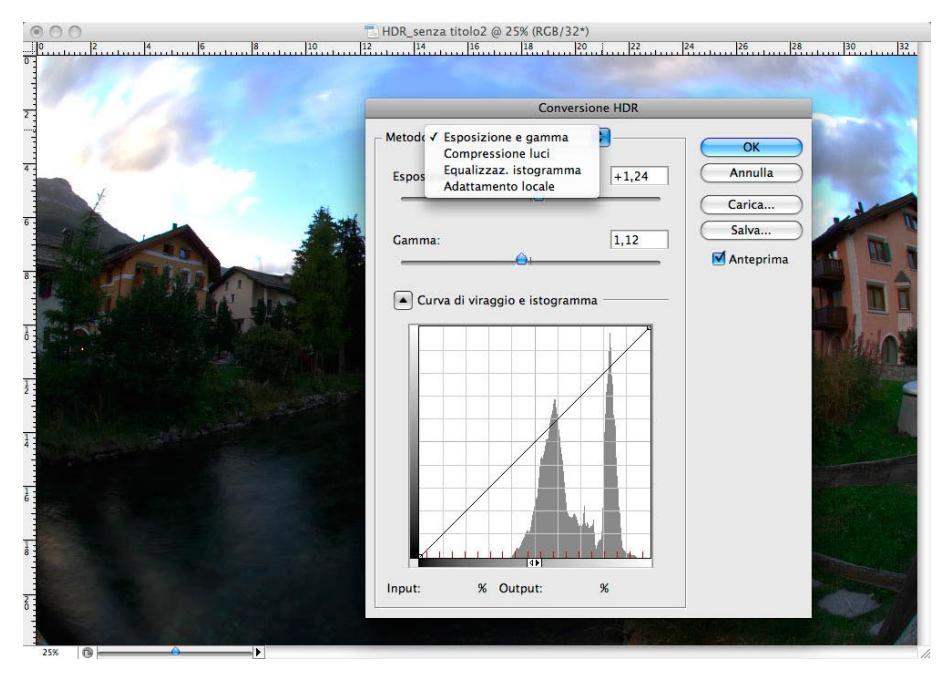

La finestra di Conversione HDR offre quattro possibilità per "comprimere" i dati da 32 bit a 16:

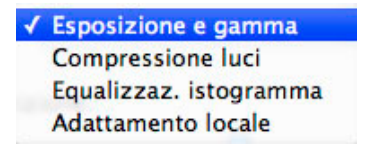

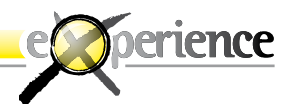

- Esposizione e Gamma: con esposizione decidiamo il taglio del dettaglio sul bianco e con gamma il contrasto. •
- Compressione Luci: automatismo che preserva i dettagli delle luci e non permette regolazioni. •
- Equalizzazione Istogramma: fornisce un immagine abbastanza contrastata, di solito con neri chiusi e comunque non permette regolazioni. •
- Adattamento Locale: in prima istanza fornisce un immagine molto chiara e falsa, ma in realtà è il metodo migliore perché è l'unico che ha accesso alle curve, dove possiamo, dopo aver settato il punto del nero e del bianco avvicinarci ad un immagine più realistica creando un minimo di contrasto intervenendo sulla curva. Raggio e soglia determinano la maschera di applicazione della curva. Un raggio molto grande crea un'immagine più "scavata", un raggio piccolo molto più piatta. •

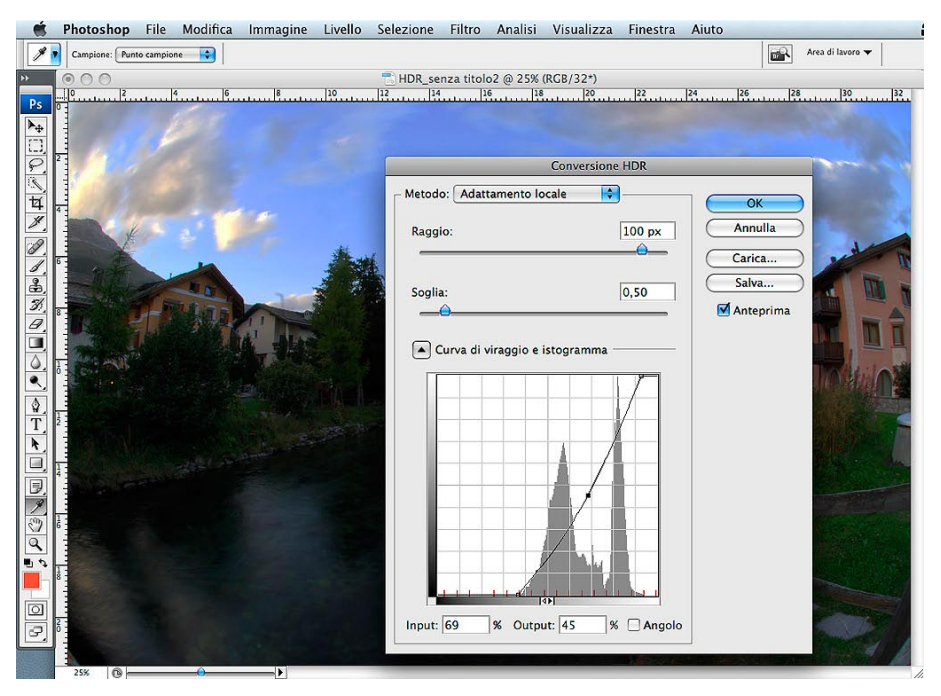

Il compito di questa fase delicata è di portare avanti la maggior quantità di informazioni possibili, cercando di mapparle al meglio su un'immagine che pur non essendo definitiva, ha già toni distribuiti più realisticamente.

**32**

Nikon

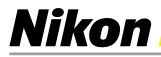

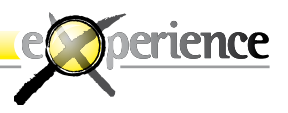

Regolando con precisione la curva di adattamento locale avremo a disposizione un ottimo file a 16 bit da elaborare nella ancora soggettivamente nei minimi dettagli di "camera chiara" digitale. Oppure, come visto nelle pagine precedenti che descrivevano il flusso "HDR con Photomatix Pro", utilizzare Tone Mapping disponibile anche come filtro opzionale per Photoshop.

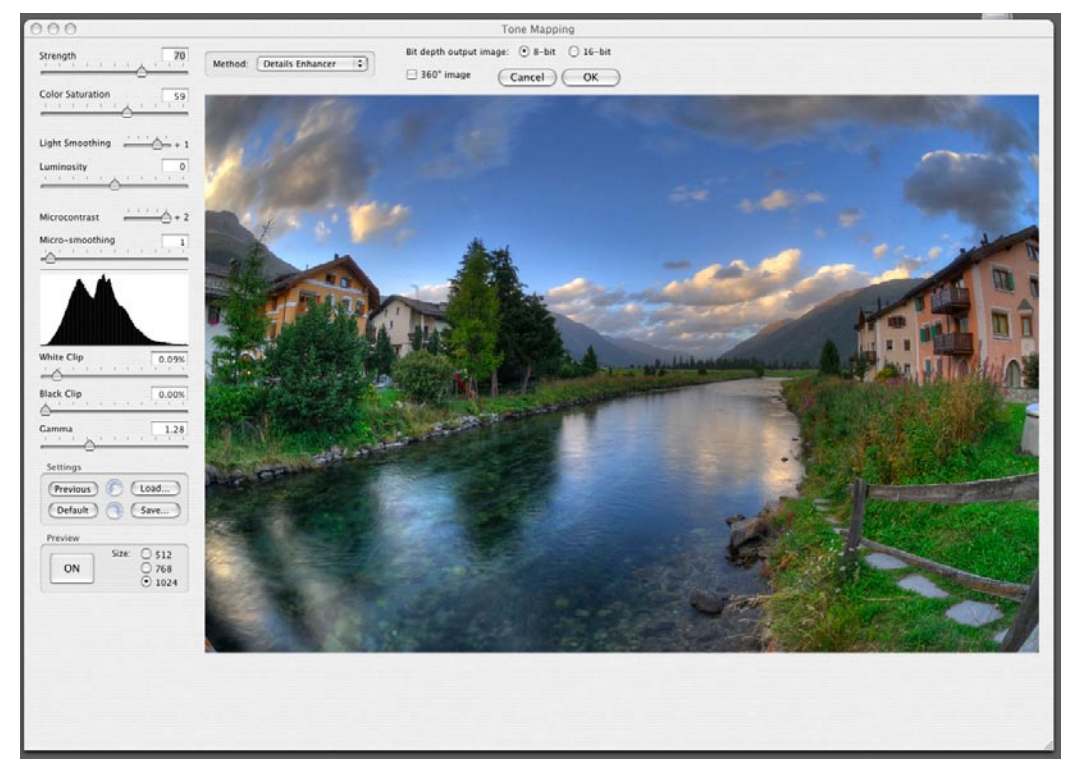

**La schermata del Plug-in Tone Mapping di Photomatix differisce graficamente ed in alcune funzioni ma permette di ottenere quanto in precedenza descritto.**

A questo punto si tratta di verificare se si desiderano ancora piccoli interventi di fotoritocco, magari selettivi per raggiungere il risultato finale come in precedenza visto impiegando il software Photomatix Pro.

### **Nikon**

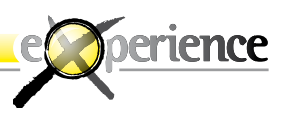

### **HDR in Paint Shop Pro PHOTOX2**

Di recente è stata annunciata la release Paint Shop Pro PHOTO X2 di Corel che, tra le numerose funzioni introdotte, ha anche la funzione HDR. Si tratta di un HDR ben più automatizzato rispetto a quanto mostrato per Photomatix, una limitazione per utenti molto esperti ma un indubbio vantaggio per chi è alle prime armi con il sistema HDR.

Partendo dai TIFF a 16 bit generati da ViewNX in precedenza descritti, vediamo cosa riusciamo ad ottenere con il comando HDR di Paint Shop Pro PHOTO X2.

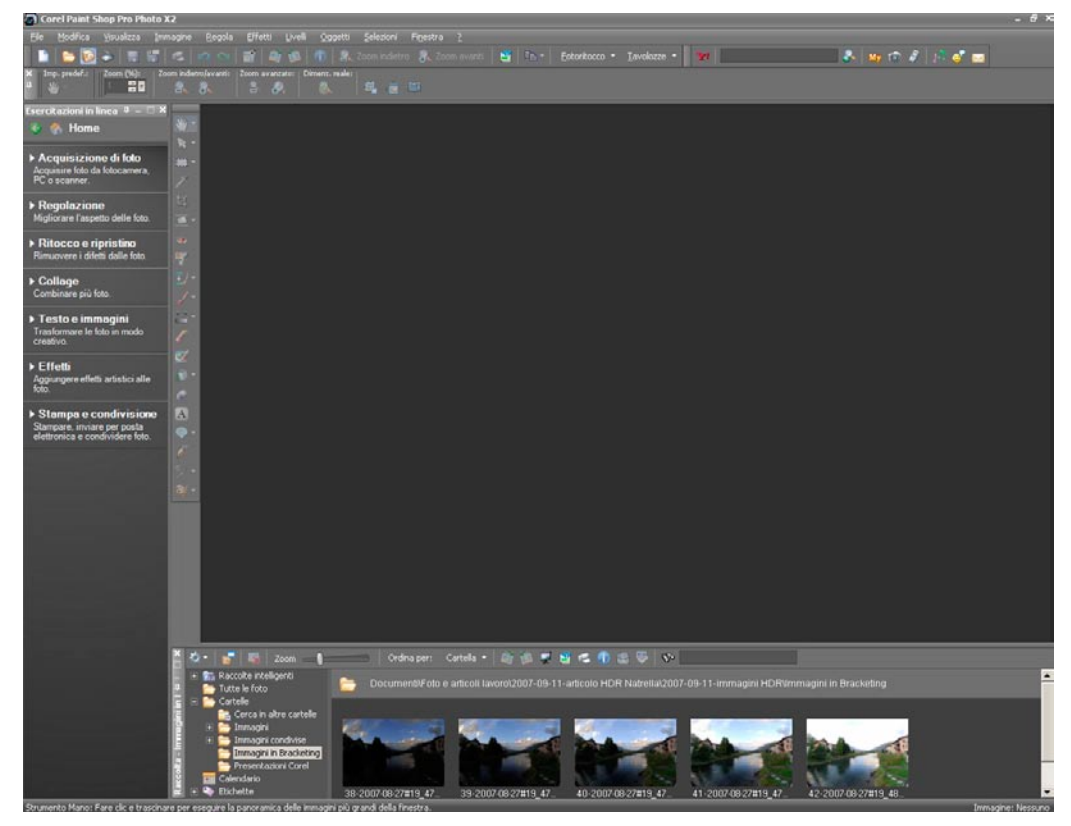

**Cerchiamo attraverso il browser di Paint le immagini per generare l'HDR.**

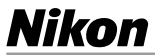

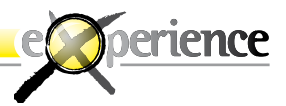

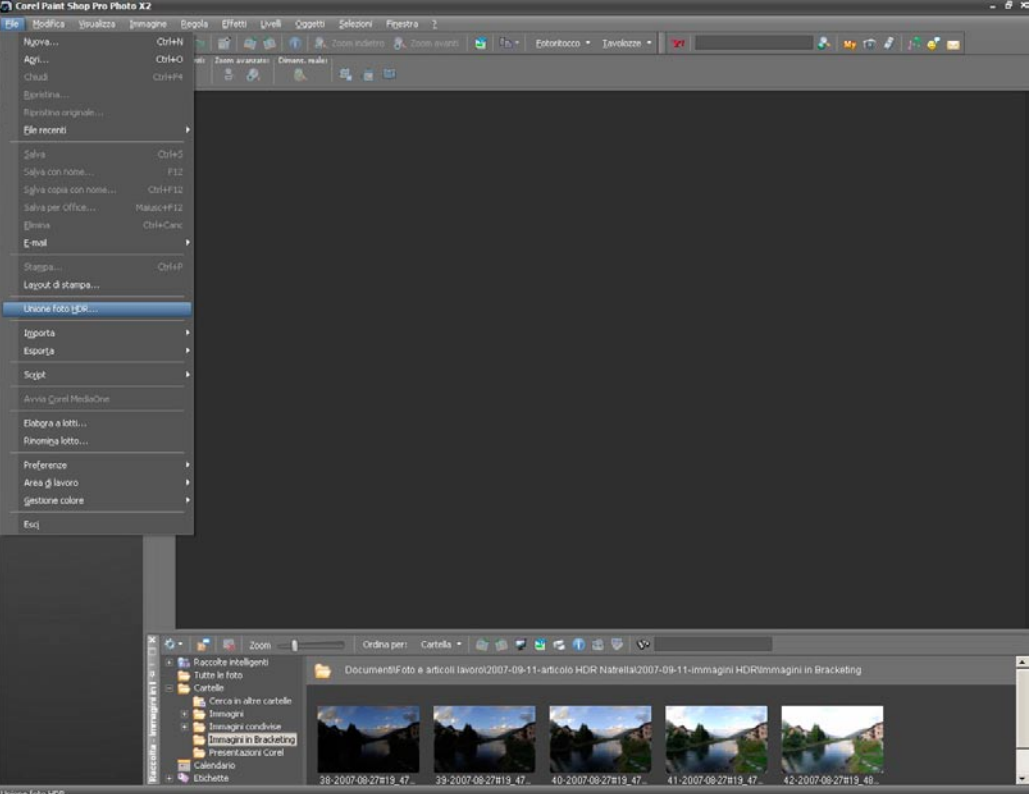

**35**

**Attiviamo il comando "Unione foto HDR".**

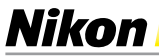

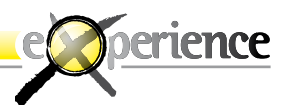

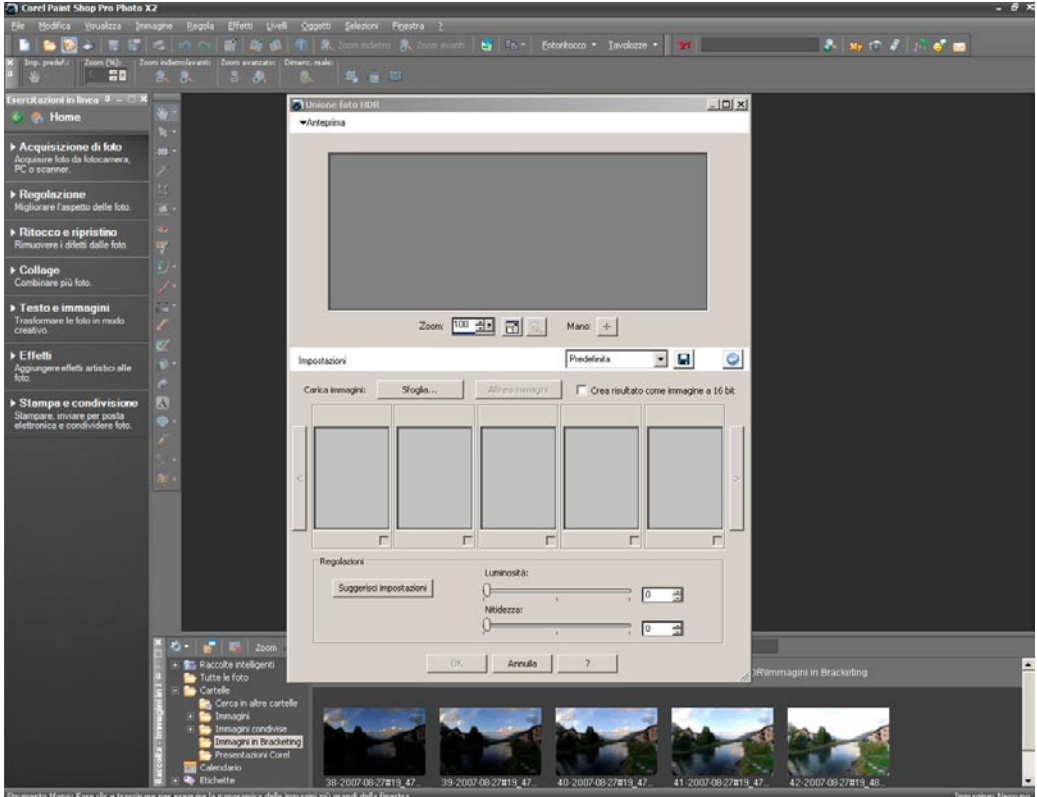

**36**

**Carichiamo su Paint il bracketing desiderato.**

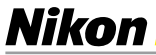

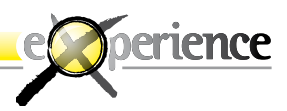

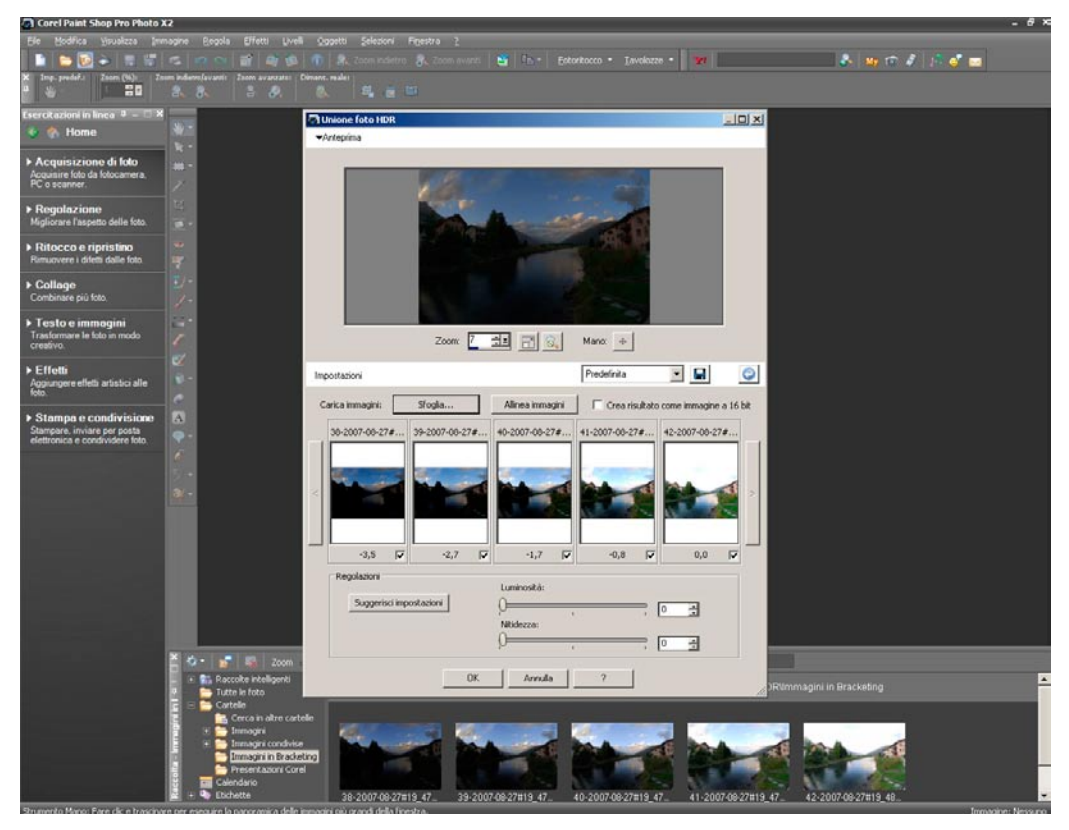

**Dopo aver caricato e unito le immagini, Paint ci fornisce immediatamente un'anteprima di come potrebbe risultare l'HDR.**

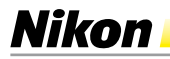

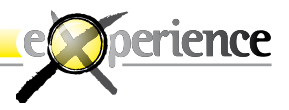

 $| \theta |$  X

**C** Unione Toto HDR

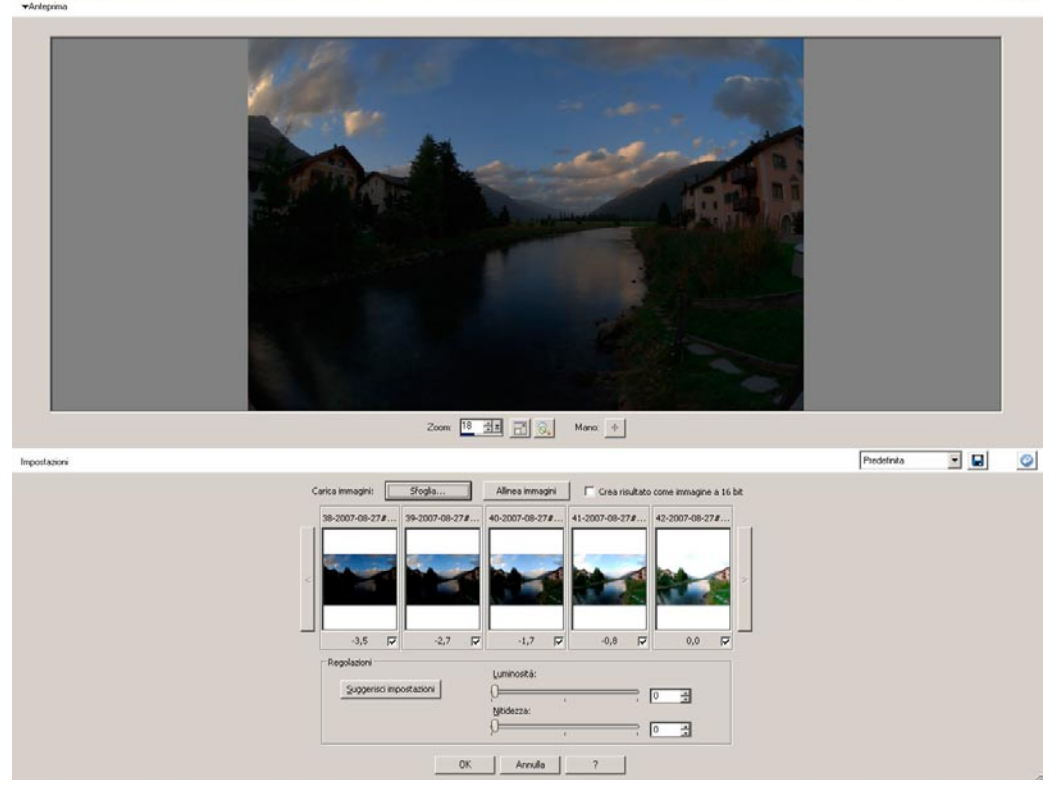

**38**

**A questo punto ingrandiamo la videata di anteprima.**

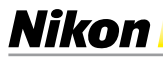

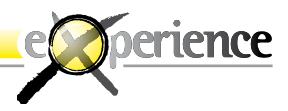

 $-16$  X

**O** Unione foto HDR

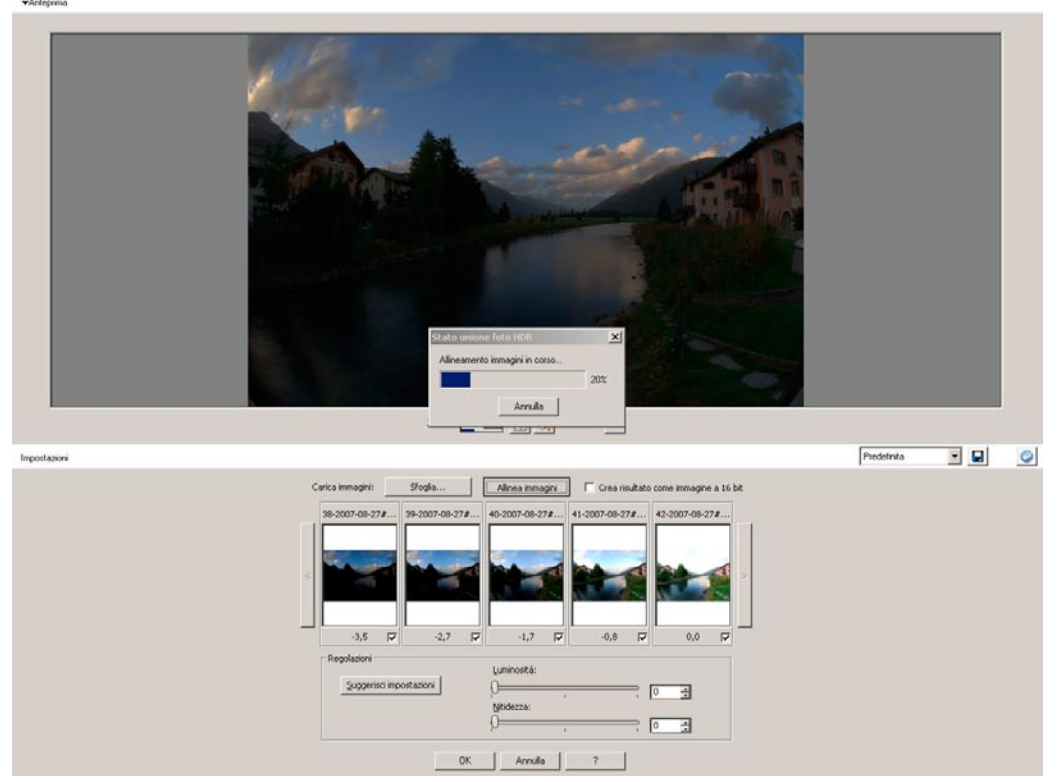

**39**

**... e iniziamo con l'allineamento automatico delle immagini.**

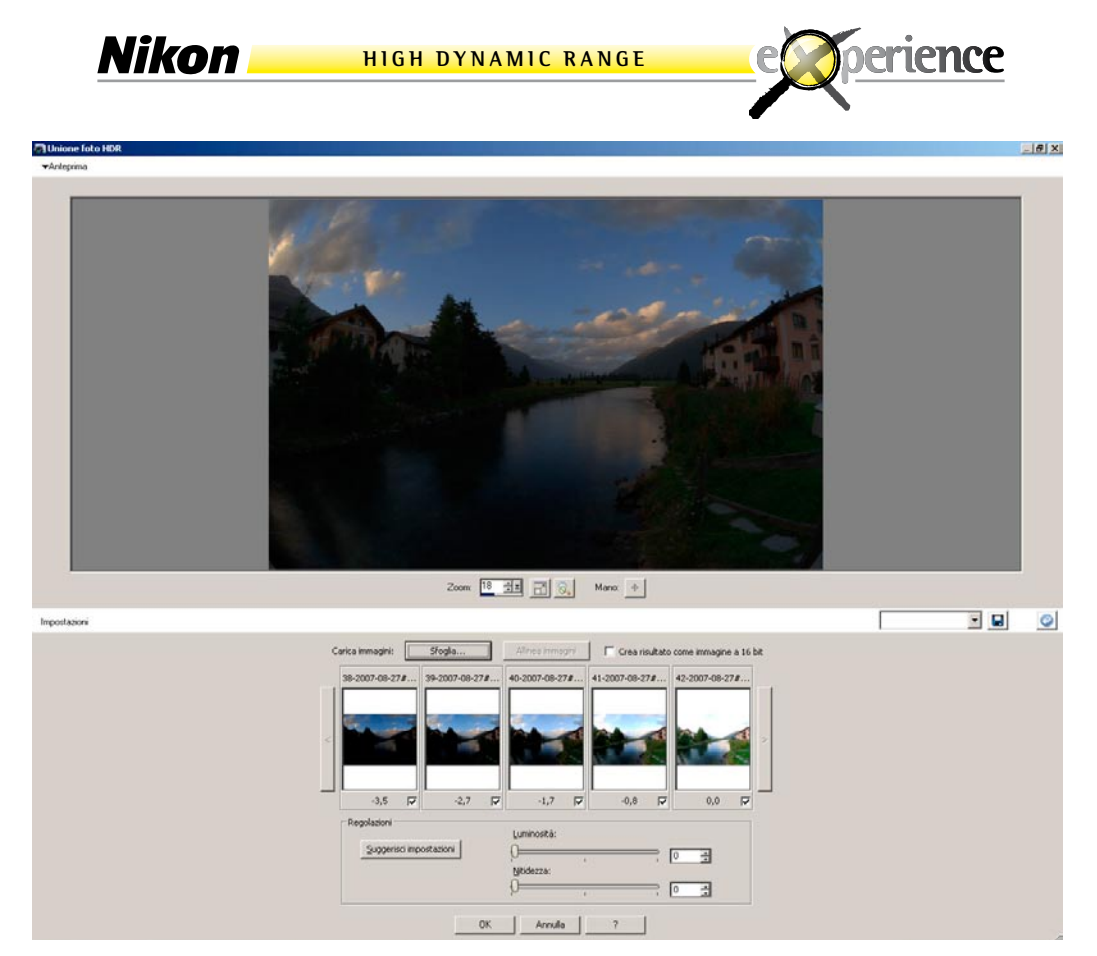

**Adesso occupiamoci di regolare luminosità e nitidezza dalla nuova immagine frutto della somma di cinque.**

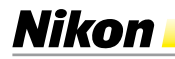

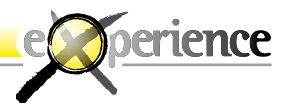

 $| \theta |$  X

**Callbridge Foto HDR** 

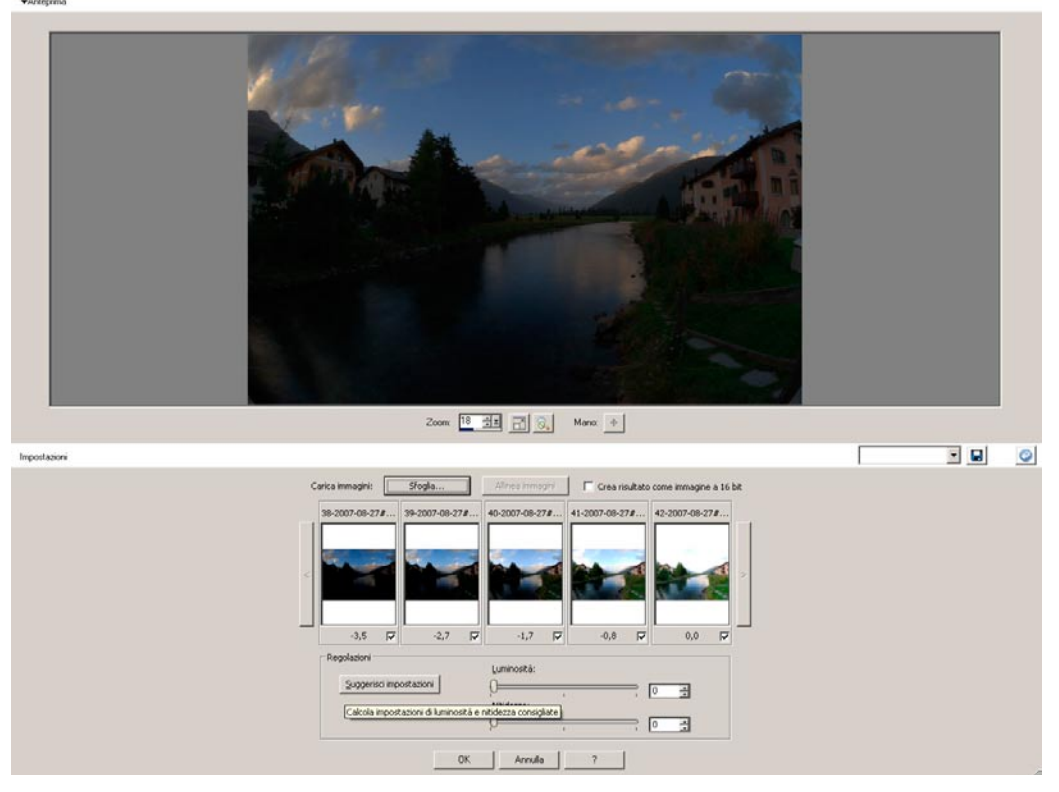

**... chiedendo al programma stesso di suggerirci le impostazioni migliori.**

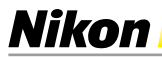

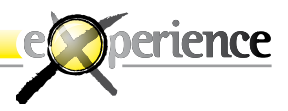

 $-16|X|$ 

**Callbridge Foto HDR** 

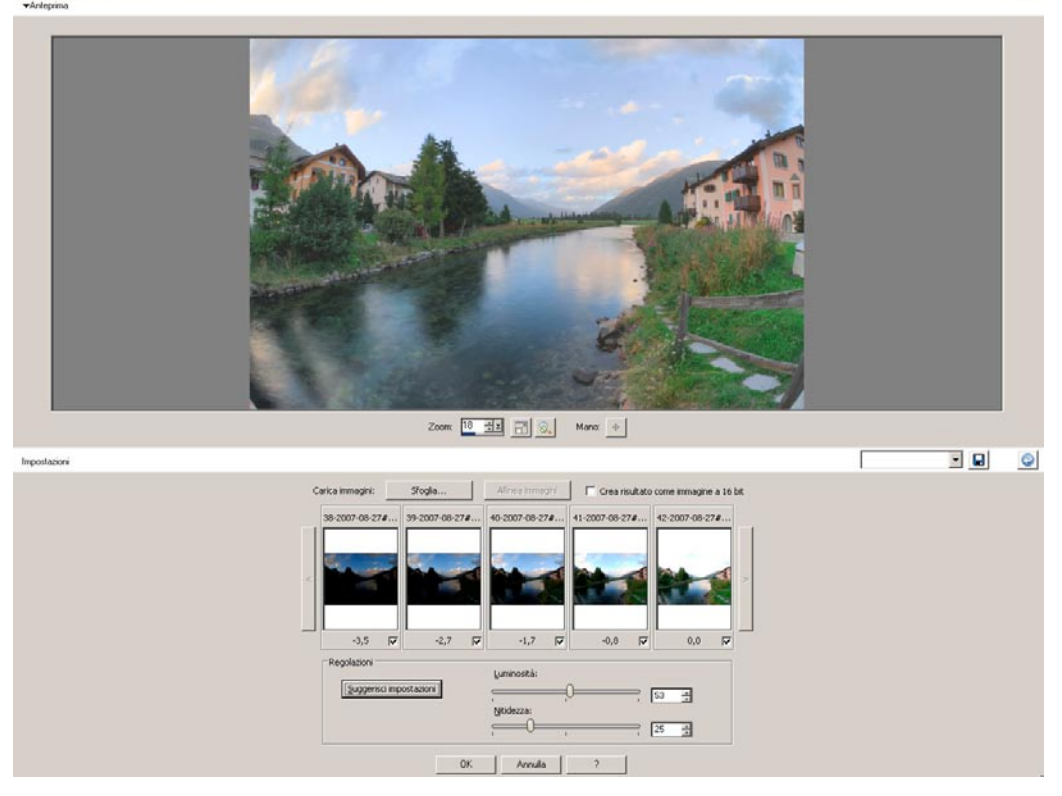

**Paint in automatico ci suggerisce di portare a 53 la Luminosità e a 25 la Nitidezza, mostrandoci immediatamente l'anteprima del risultato ottenuto..**

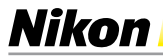

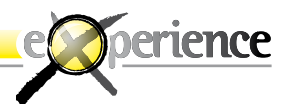

<sup>7</sup> Corel Paint Shop Pro Photo X2

**Stato unione foto HDR** Arrulla 国国 Impostazion Г  $\bullet$ Carica immagini: Sfogla T. F Crea risultato come immagine a 16 bit 07-08-27#.. 39-2007-08-27#... 40-2007-08-27#... 41-2007-08-27#... 42-2007-08-274  $-3,5$  $\overline{v}$  $-2,7$  $\overline{v}$  $-1,7$  $\overline{v}$  $-0, 0$  $\overline{v}$  $0.0$ Regolazioni Luminosità: Suggerisci impostazioni  $53 - \frac{11}{24}$  $\Theta$  $25 - \frac{3}{24}$  $\boxed{\begin{array}{|c|c|c|c|c|}\hline \textbf{OK} & \textbf{Arsub} & \textbf{?} \\\hline \end{array}}$ 

**Diamo a Paint un OK e il programma procede con l'unione delle immagini.**

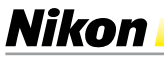

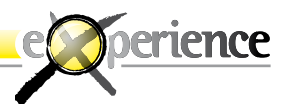

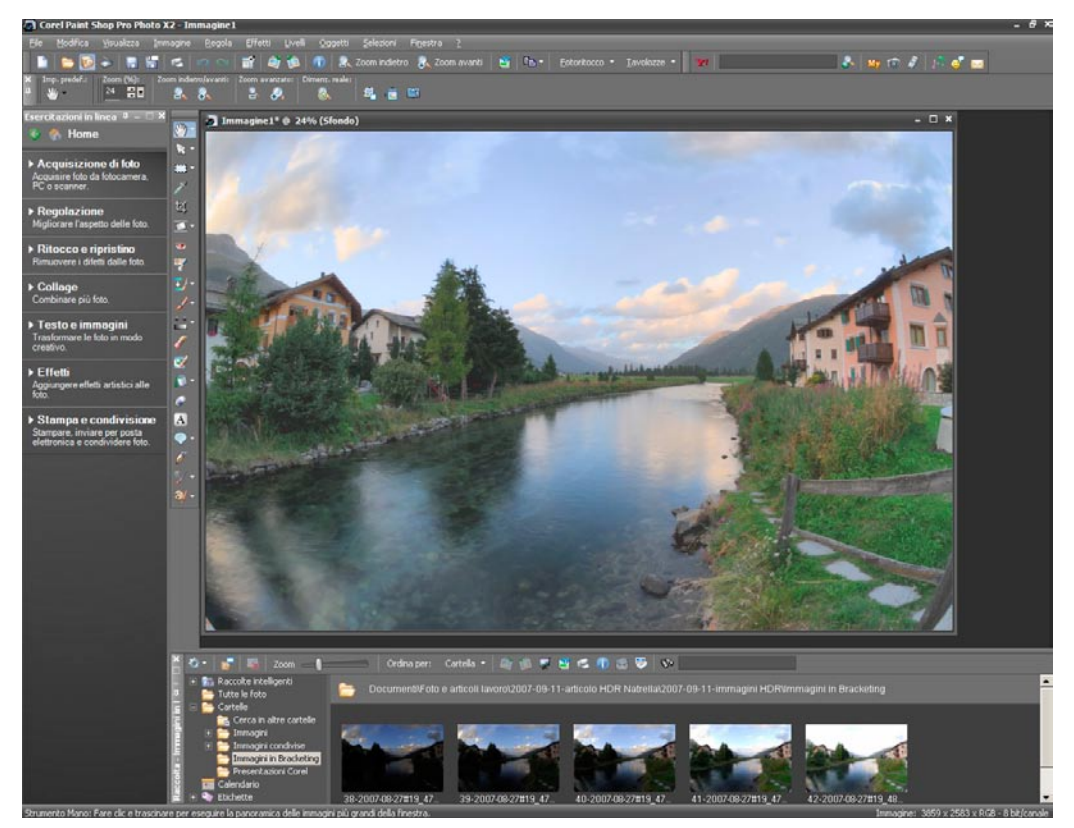

**44**

**ecco l'immagine generata in automatico da Paint.**

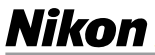

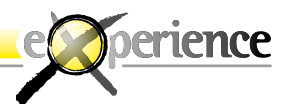

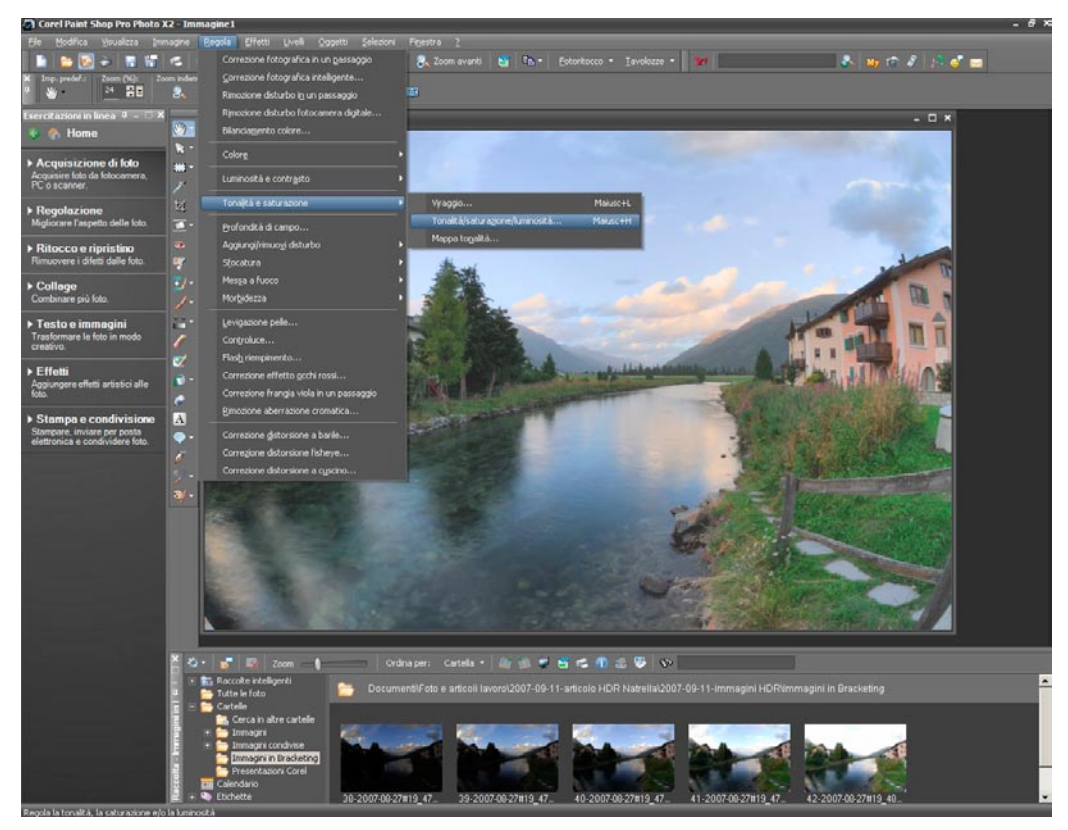

**Proviamo quindi a correggere l'immagine con le regolazioni di Paint su Tonalità/satu razione/Luminosità.**

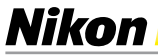

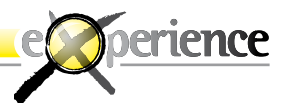

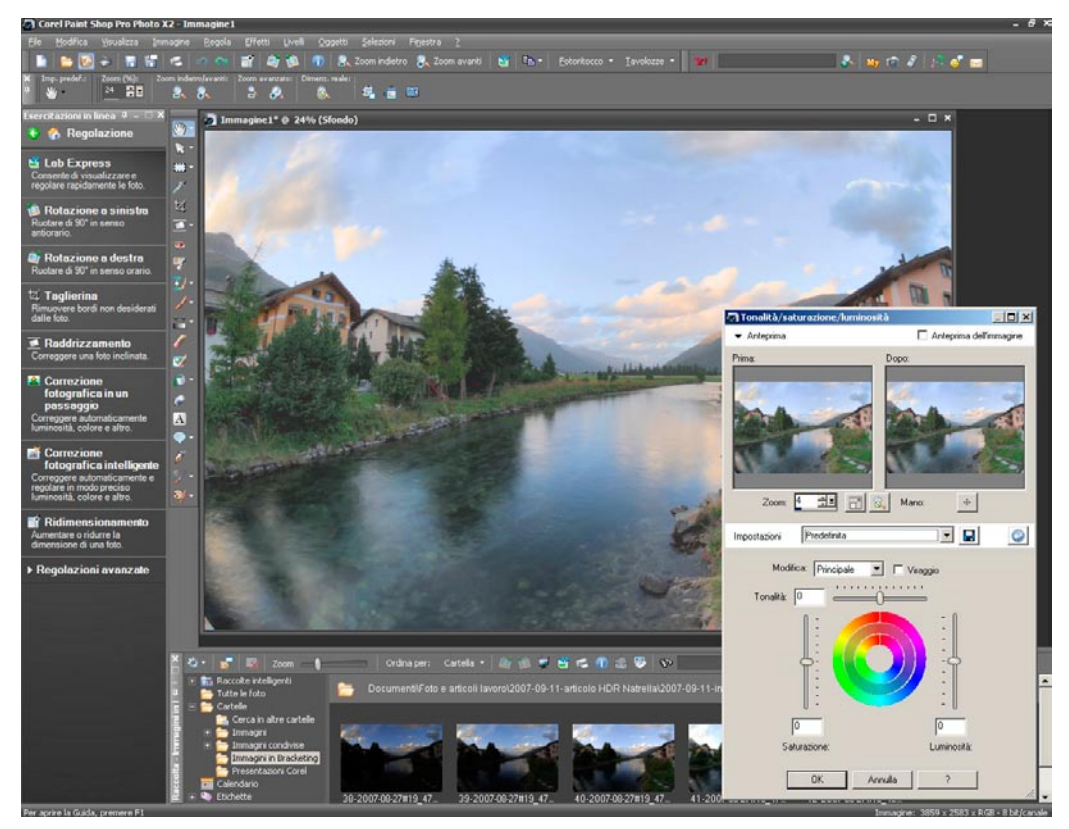

**46**

**Ecco il comando aperto.**

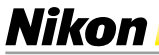

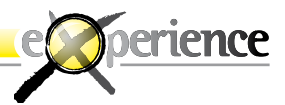

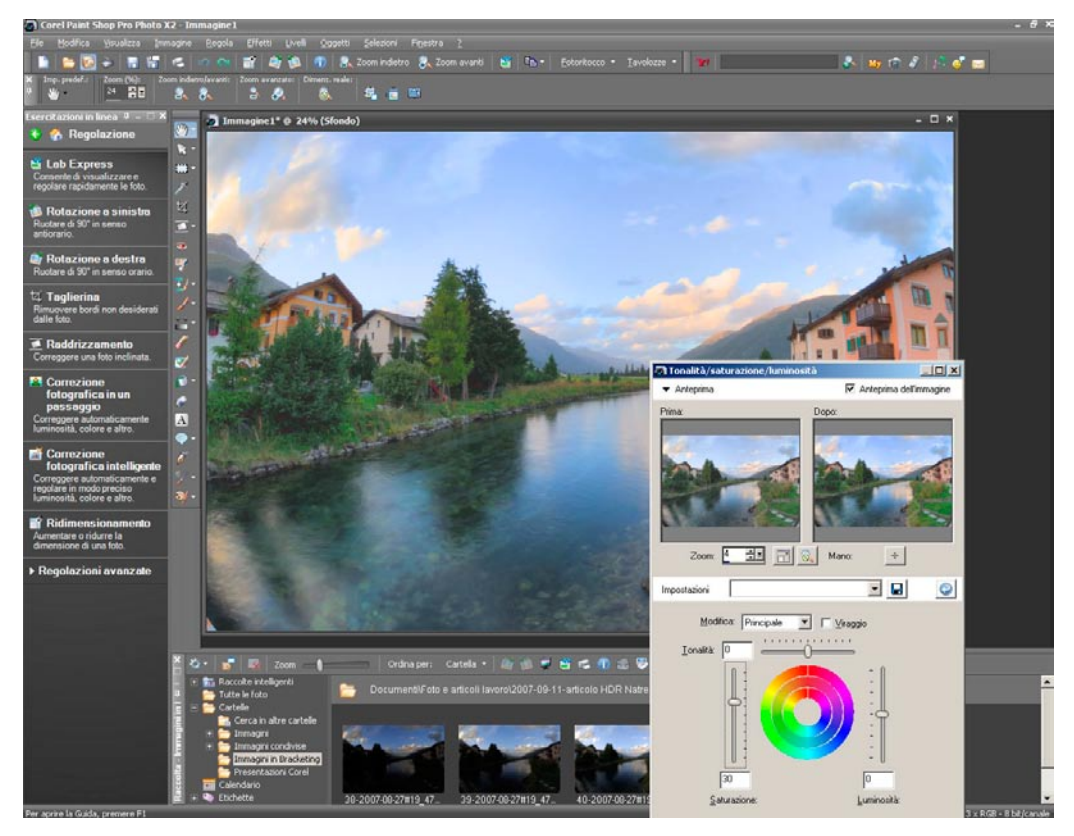

**47**

**...aumentiamo la saturazione di +30.**

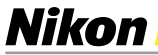

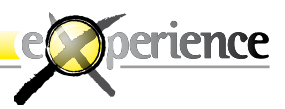

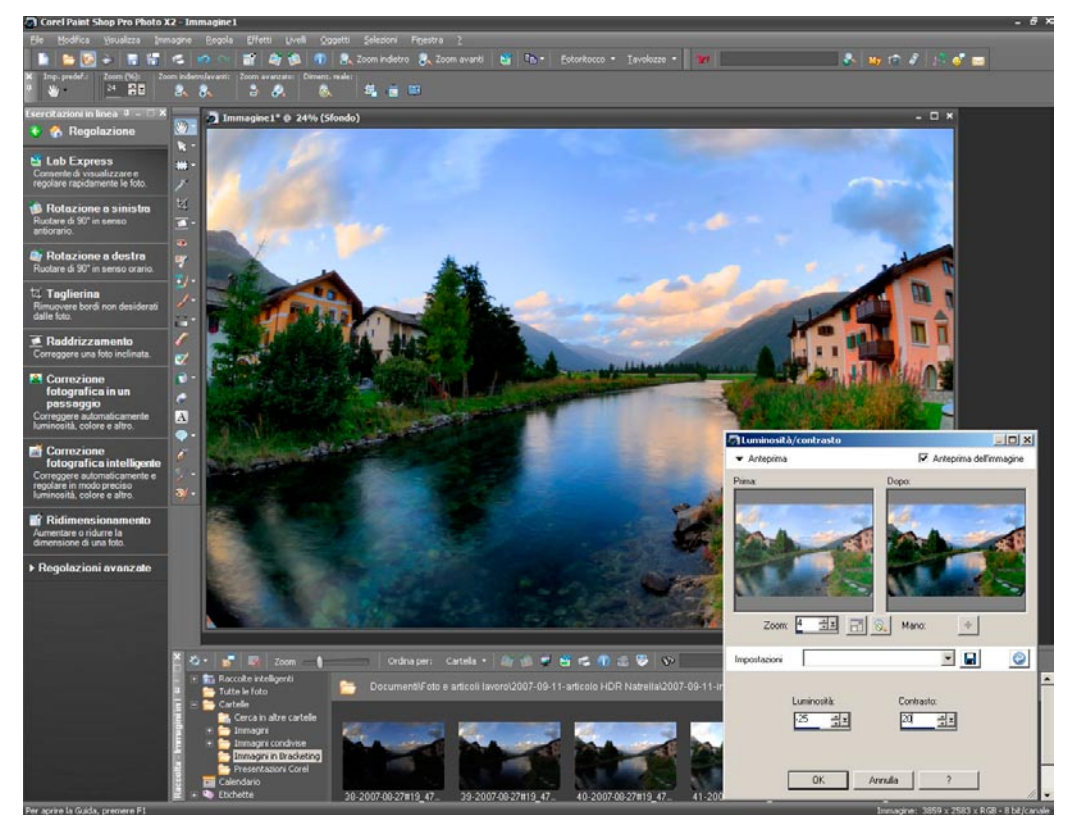

**apriamo adesso le regolazioni di Luminosità e Contrasto portandoli a 125 e a +20.**

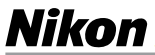

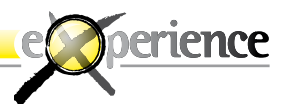

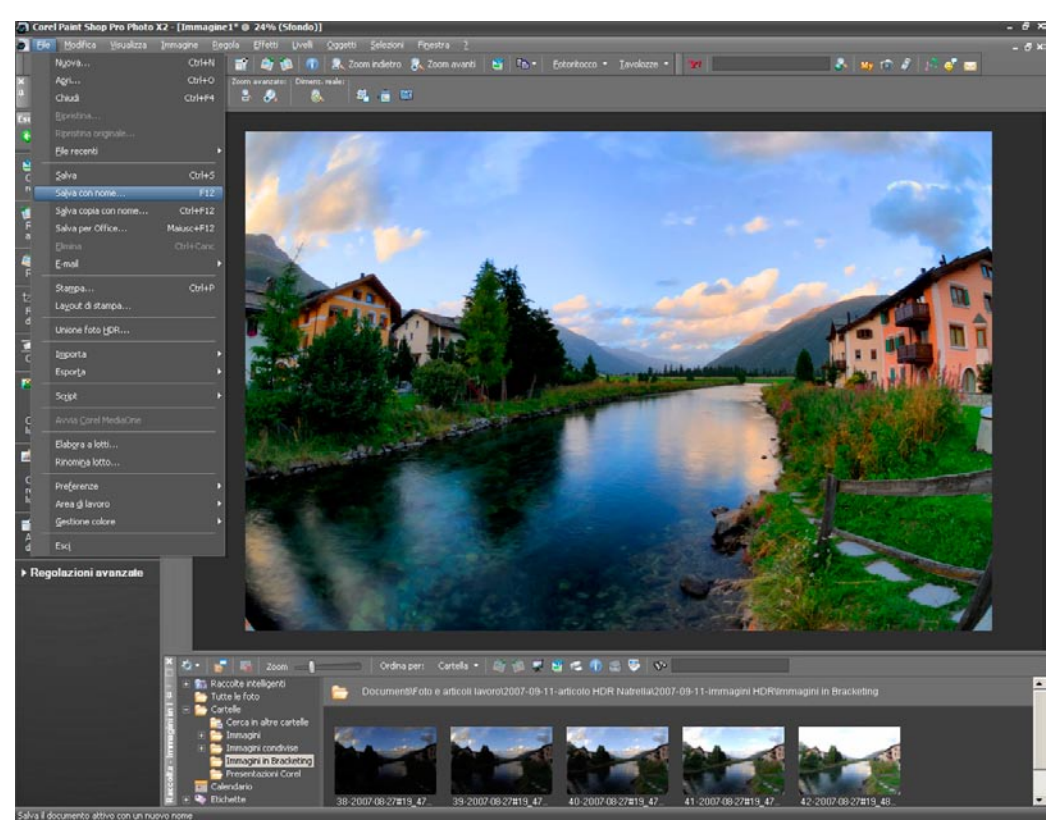

**Proviamo a salvare l'immagine definitiva.**

**Nikon** 

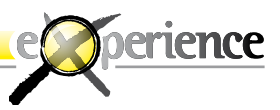

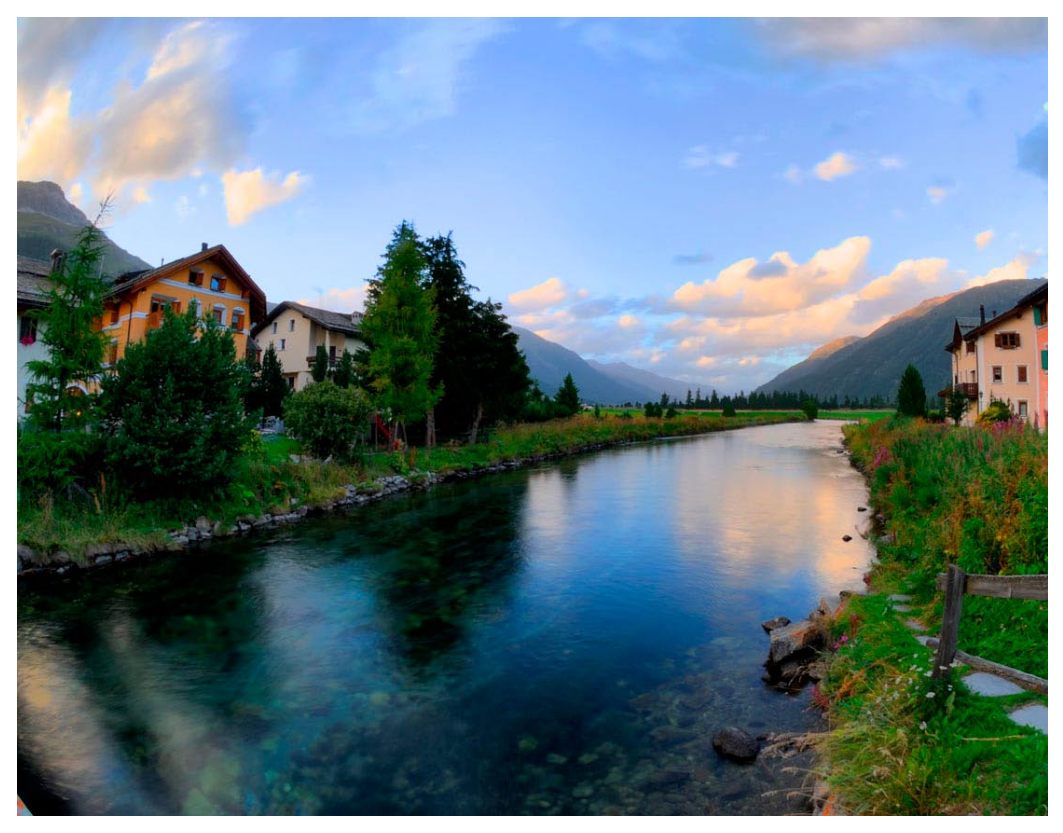

**Nell'immagine sopra abbiamo volontariamente esasperato contrasto e saturazione… ecco l'immagine HDR definitiva ottenuta con Paint.**

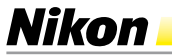

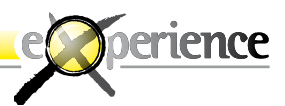

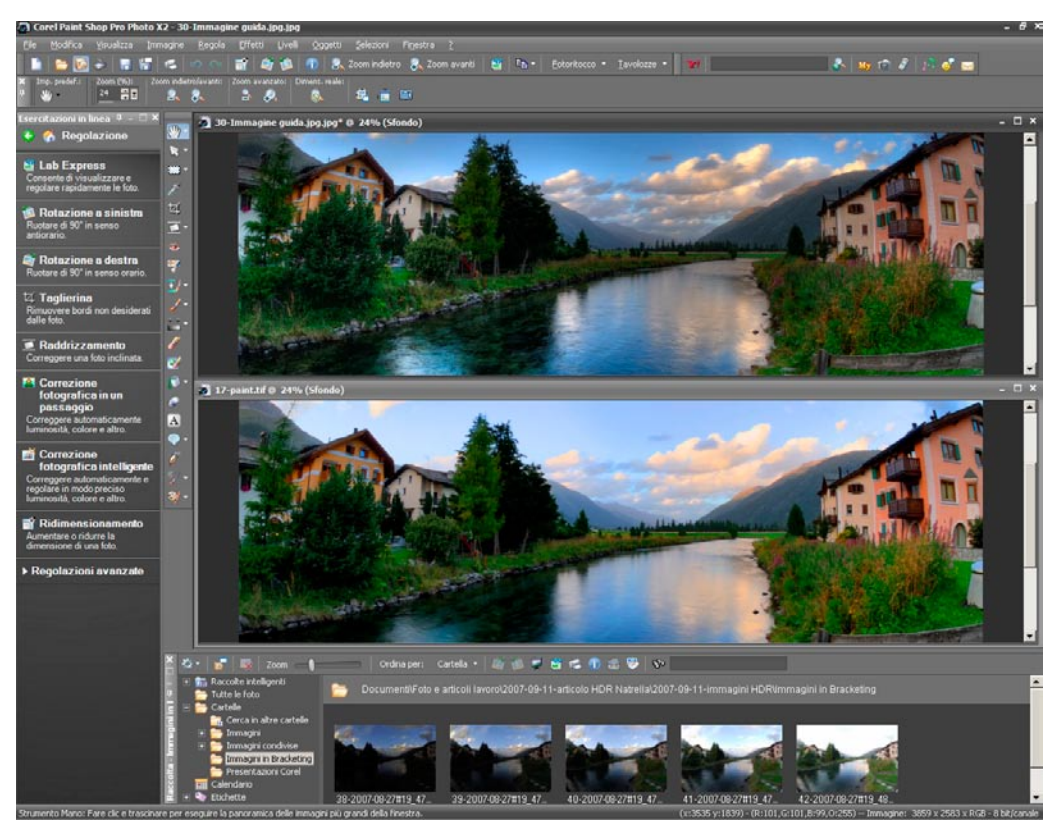

**In alto l'immagine definitiva ottenuta con Photomatix Pro e in basso quella ottenuta con Paint Shop Pro PHOTO X2: o meglio, quella ottenuta dal flusso proposto anche se saranno possibili risultati ben diversi in base alle singole regolazioni che ognuno potrà mettere in atto soggettivamente.**

**Nikon** 

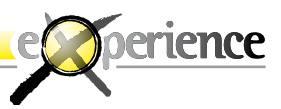

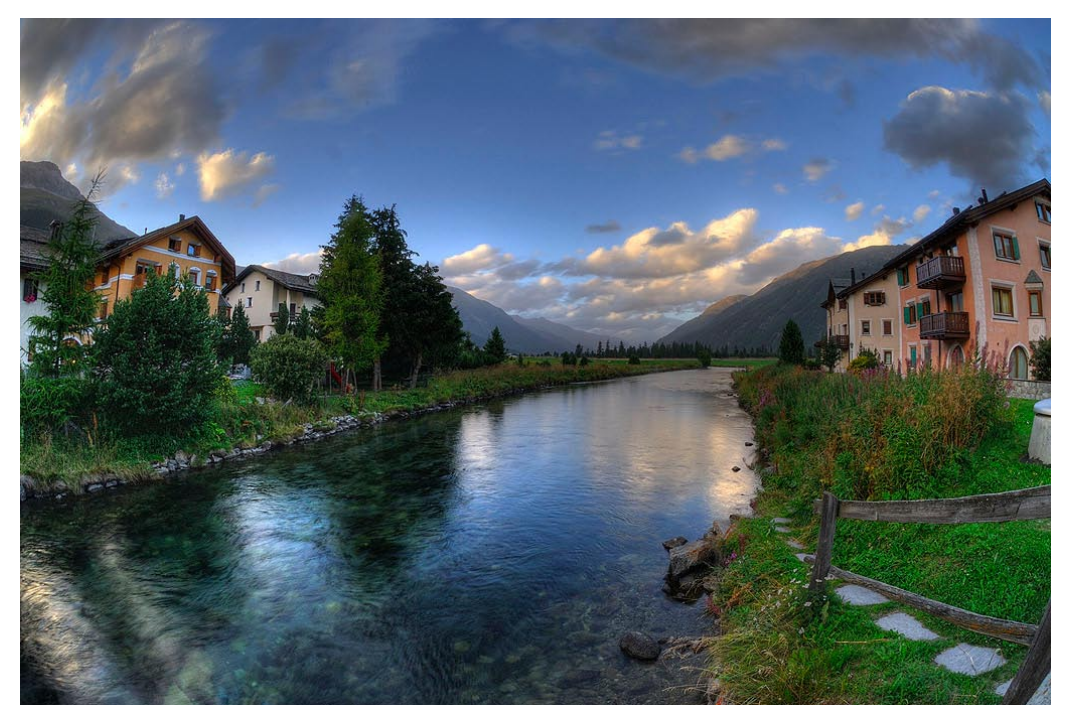

**Personalmente mi sono divertito moltissimo con questo metodo e spero che i pochi suggerimenti che ho cercato di trasmettere vi permettano di entrare attraverso lo specchio in un mondo realmente insospettabile.**